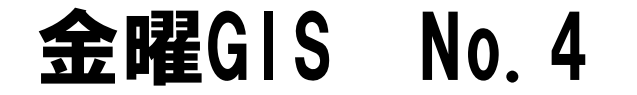

# 宗教マップの作図と分析 宗教は国境を越える

©Fuji East Geography 2021

#### 1.作業フォルダの中身の確認 (デスクトップに移したら確認を)

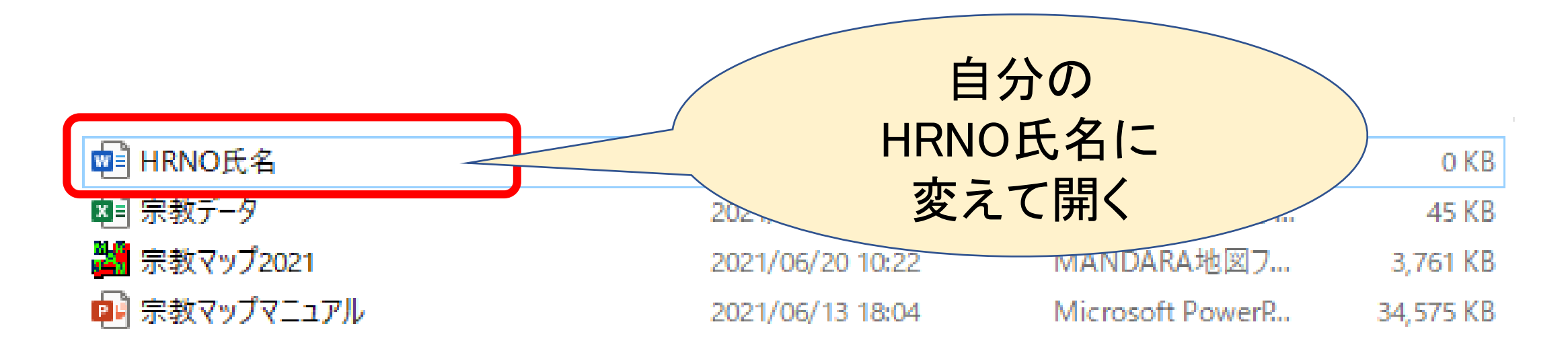

#### 課題A.国別宗教人口図の連続表示 課題:異なる宗教の分布図を描き、連続表示させなさい

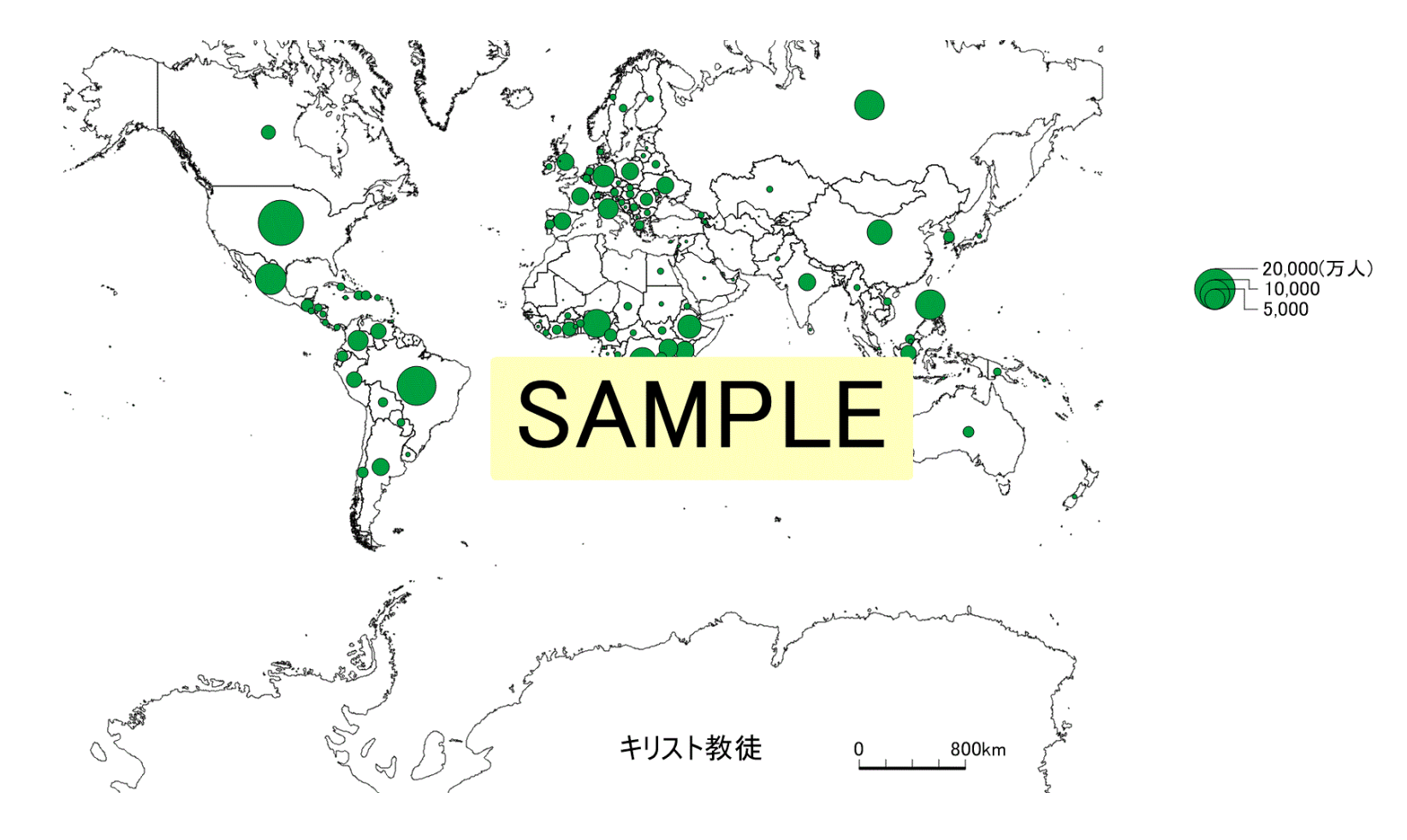

## (1)MANDARAファイルを開きます

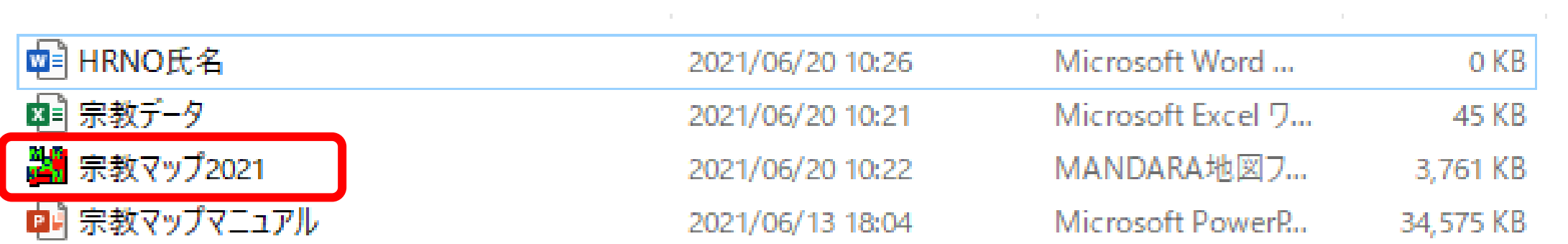

# (2)「キリスト教徒」を選択

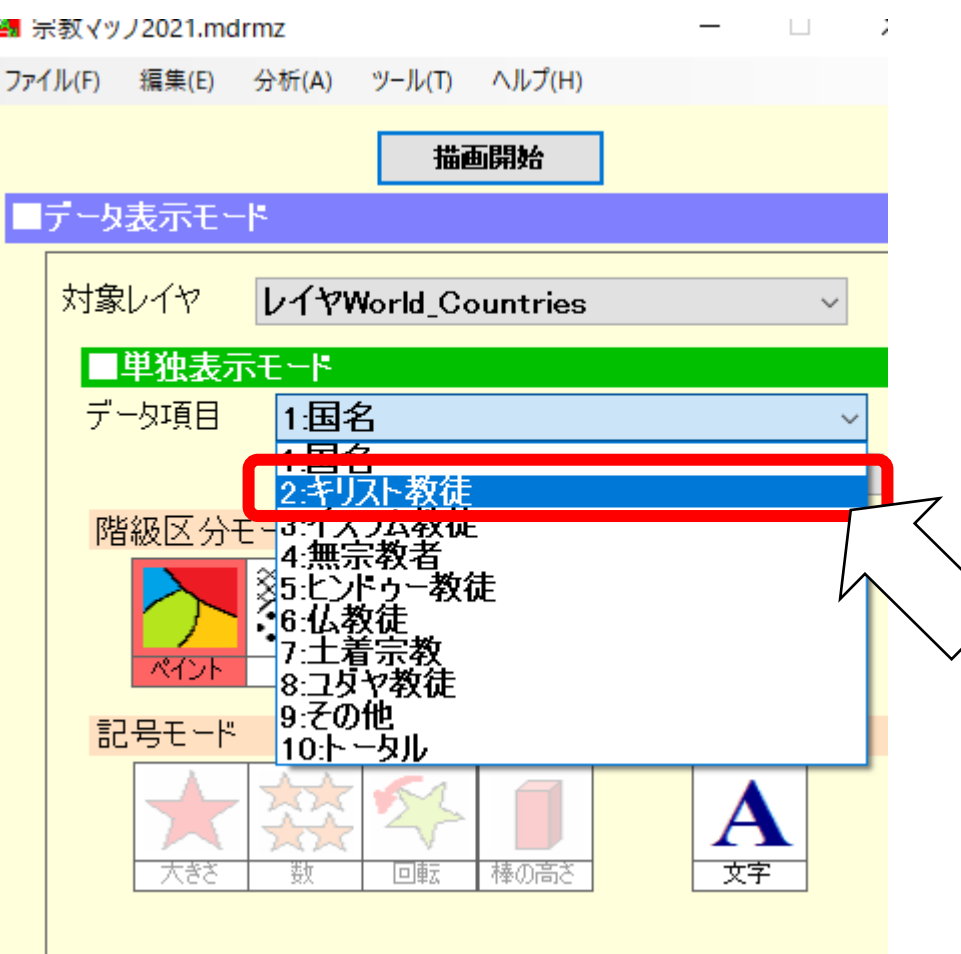

# (3)「記号の大きさ」を変えます

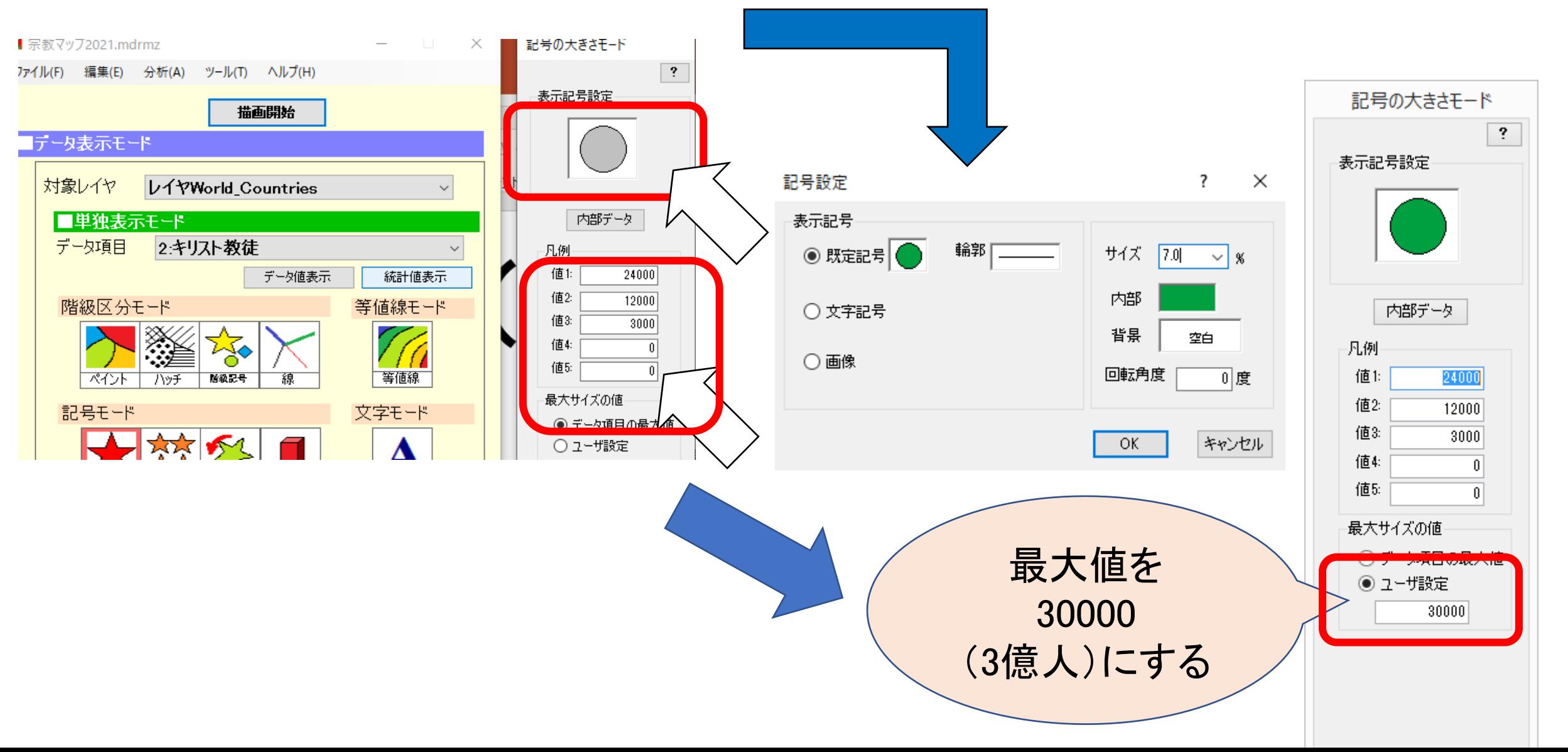

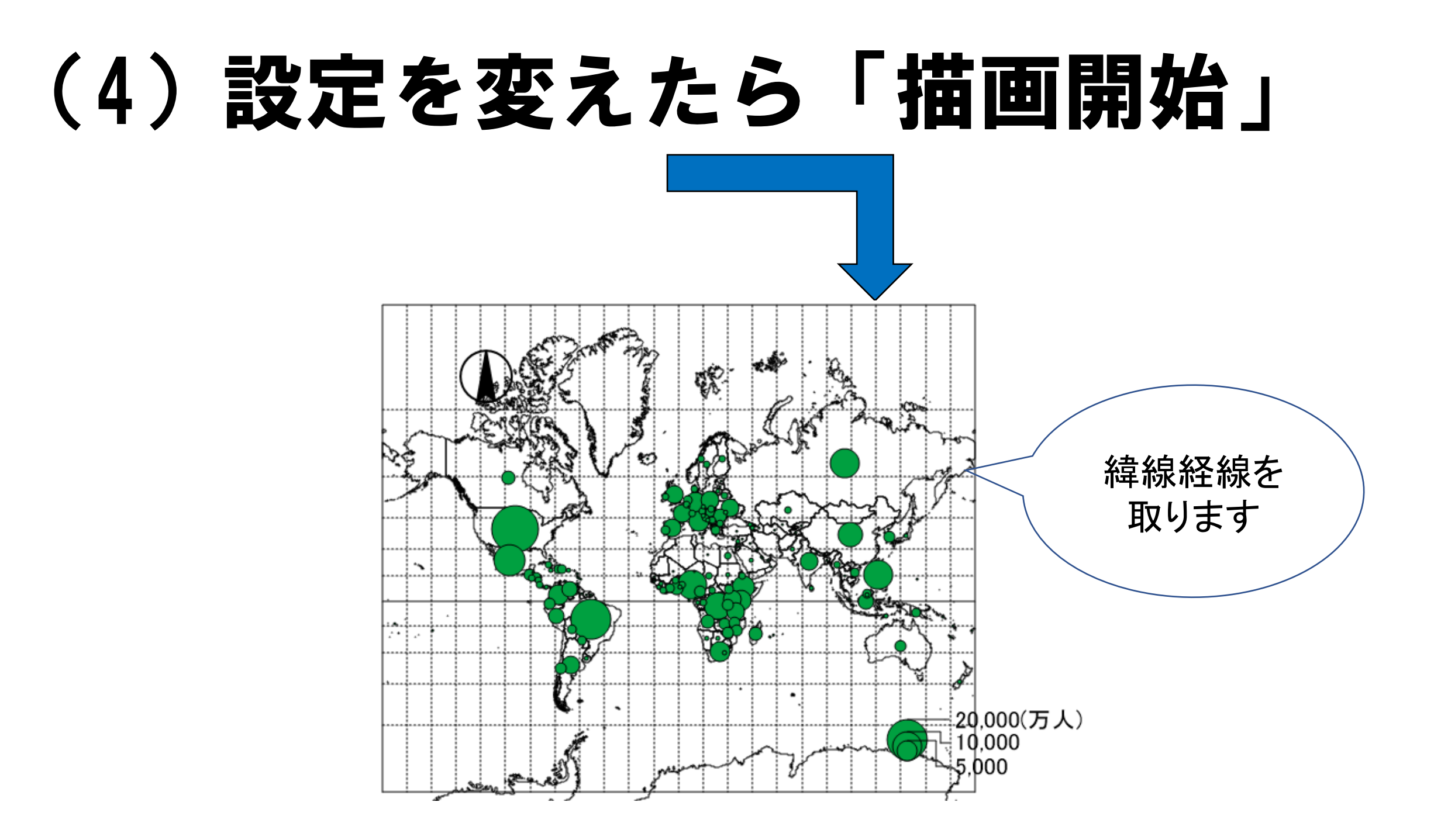

#### (5)「連続表示にセット」を選択します

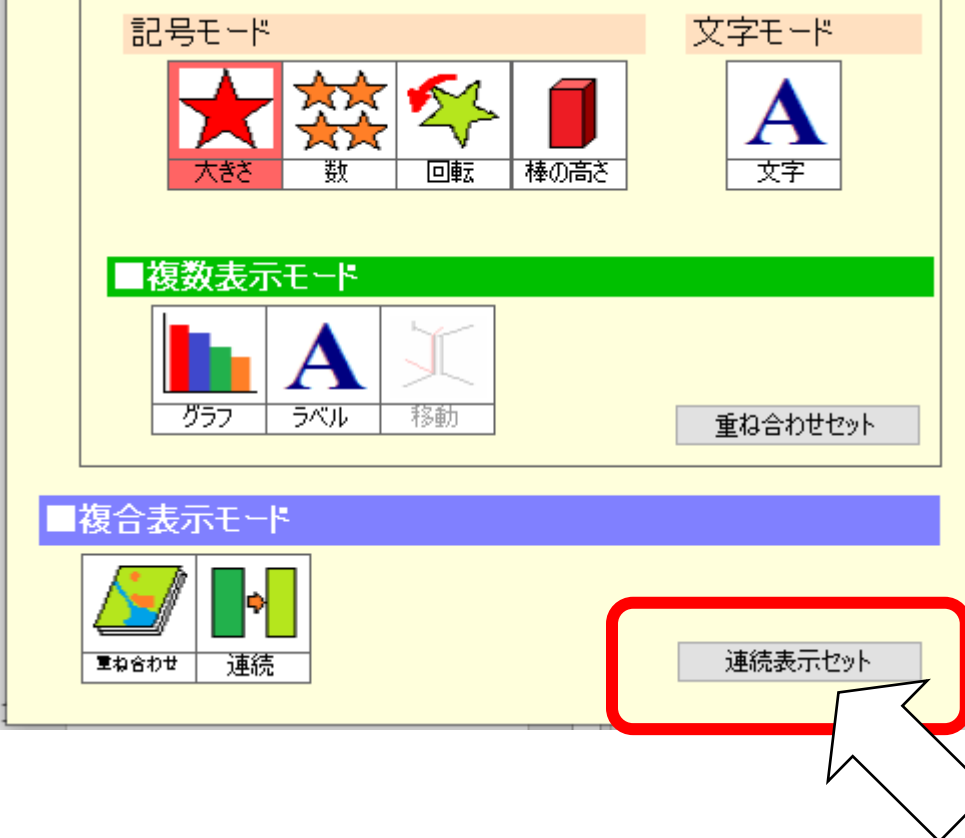

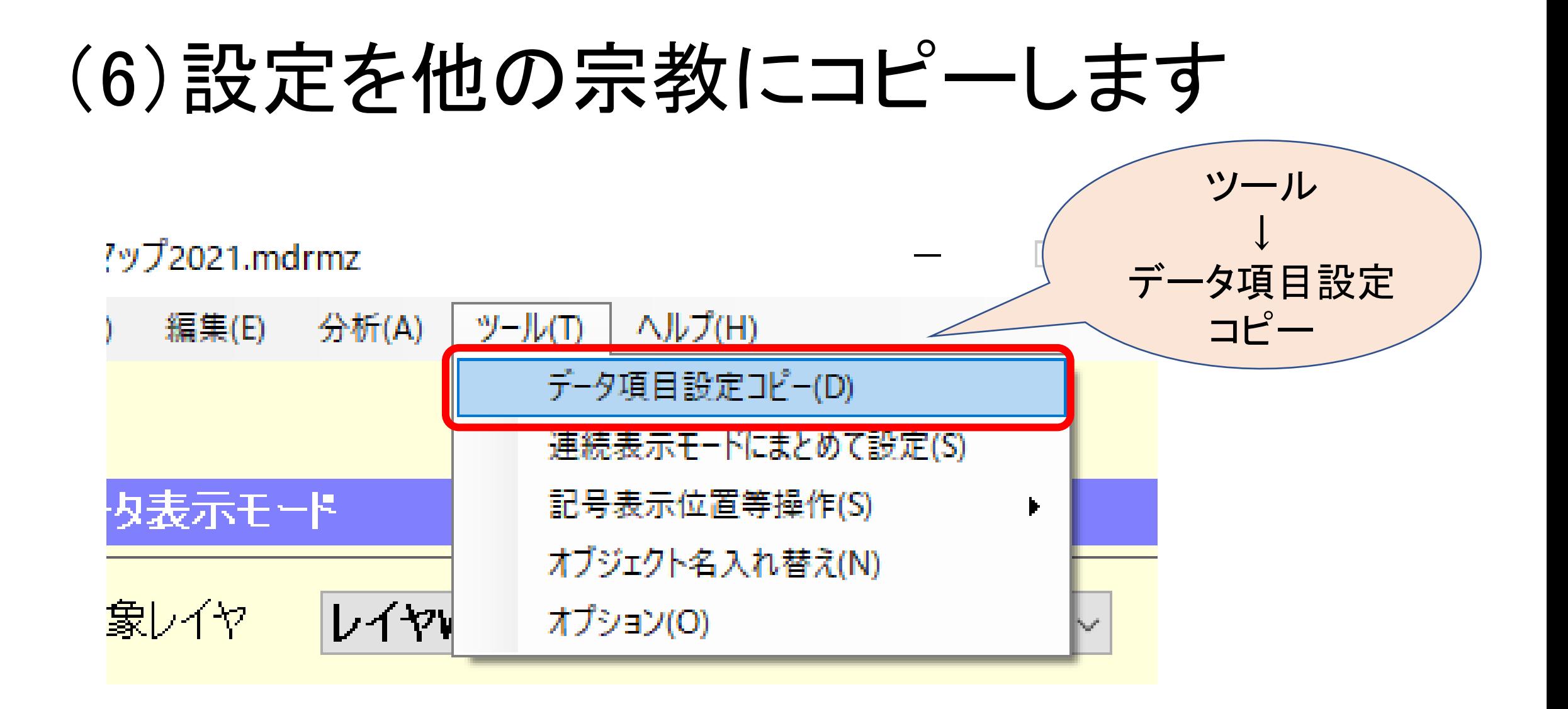

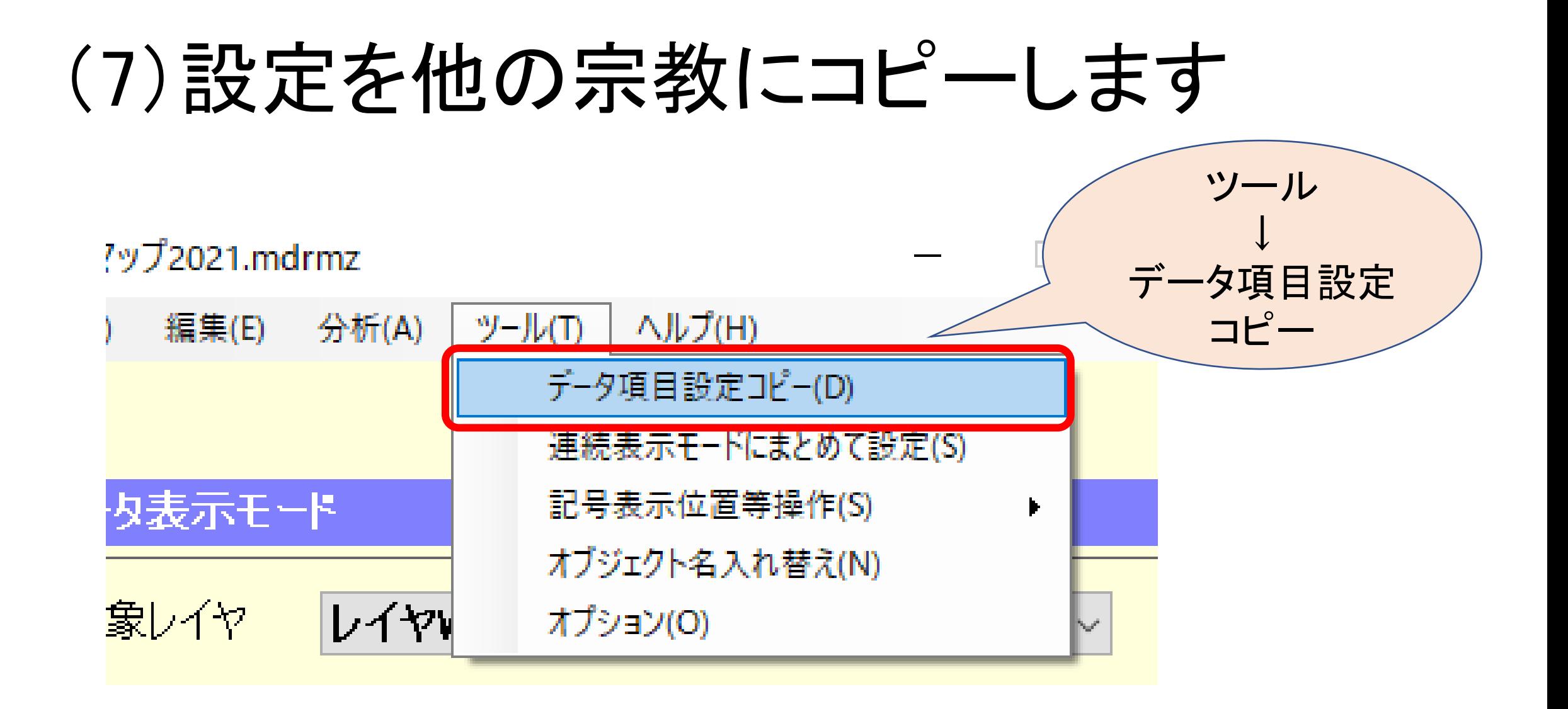

#### (8)設定を他の宗教にコピーします

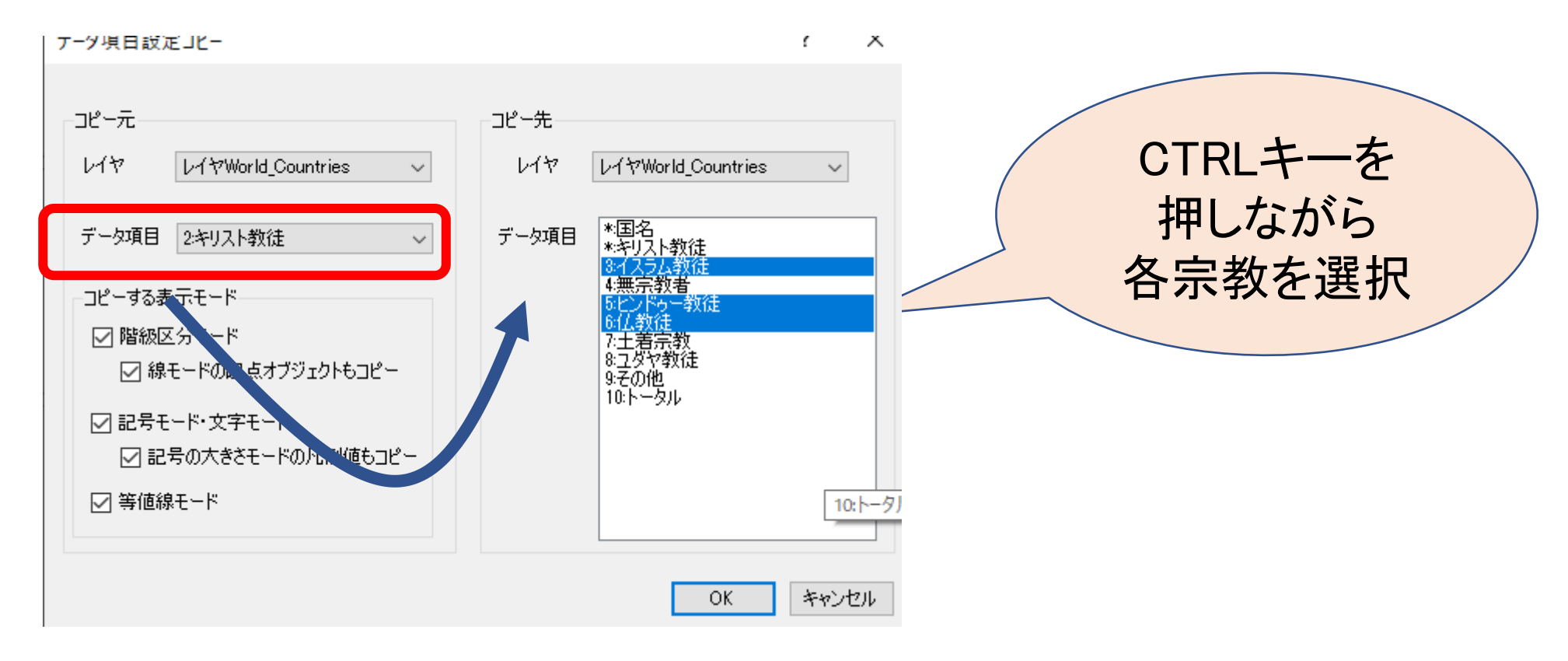

#### (9)各宗教を開き、○の中の色を変えます

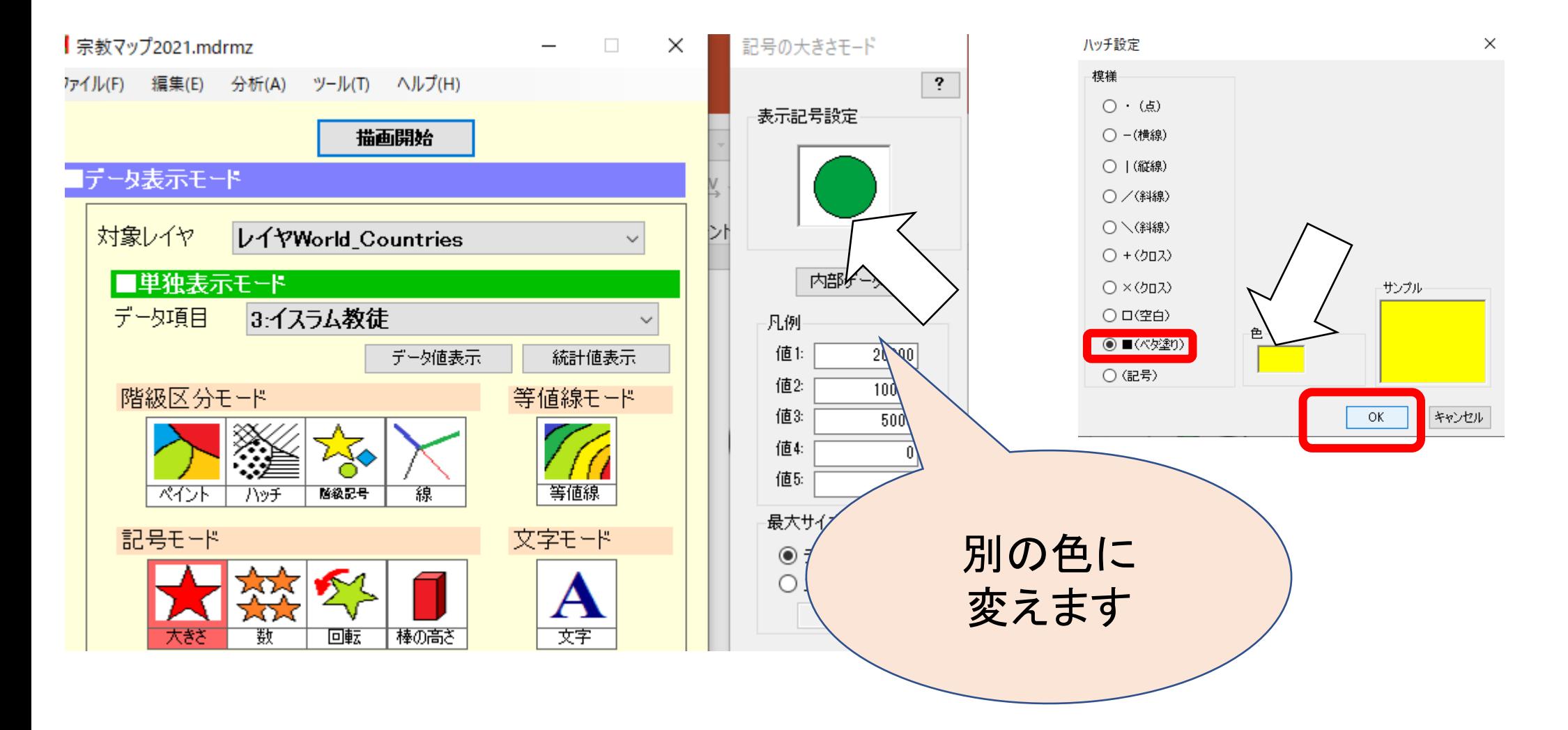

#### (10)連続表示モードにまとめて追加します。

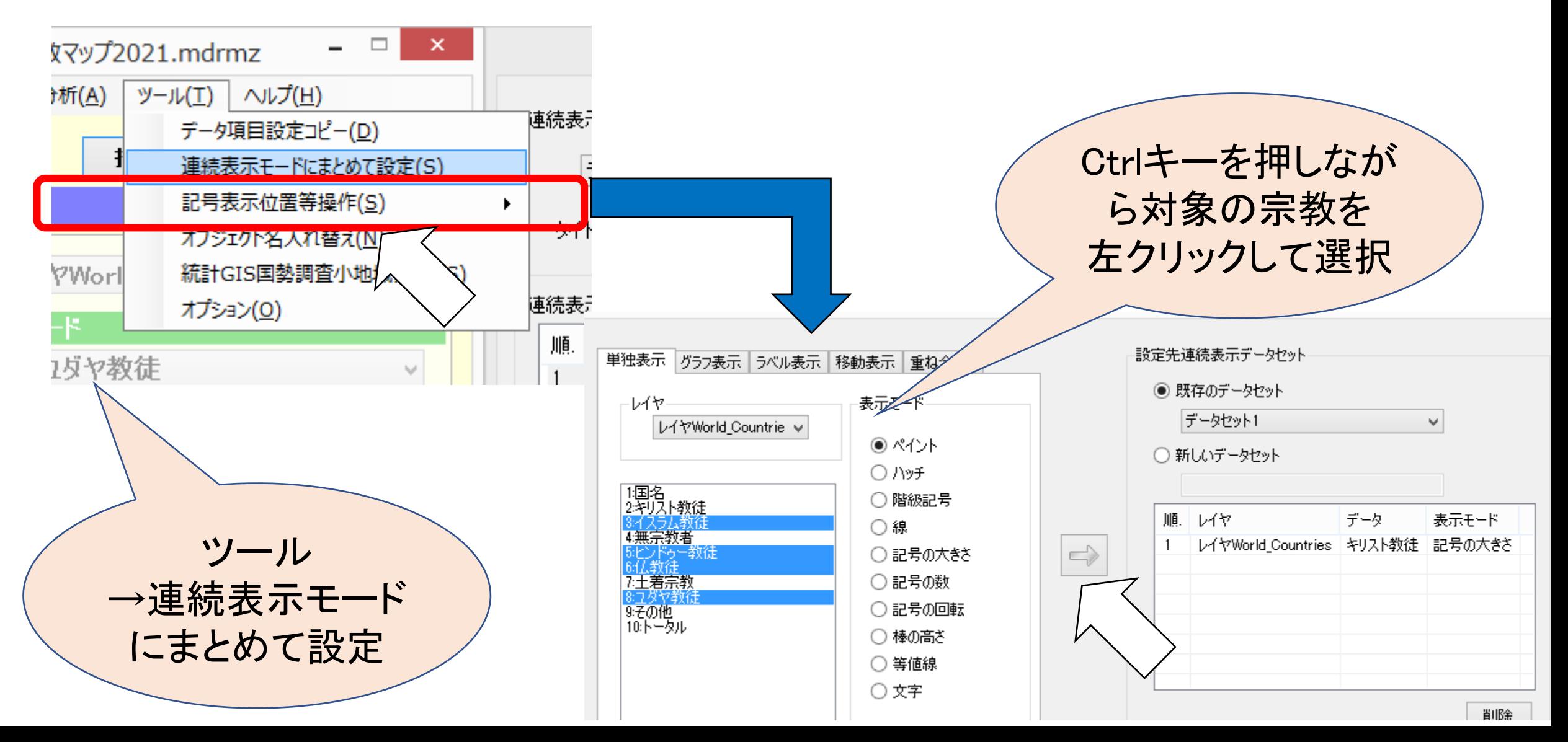

#### (11)「連続表示モード」を開き、 登録を確認した上で「描画開始」を クリックします。

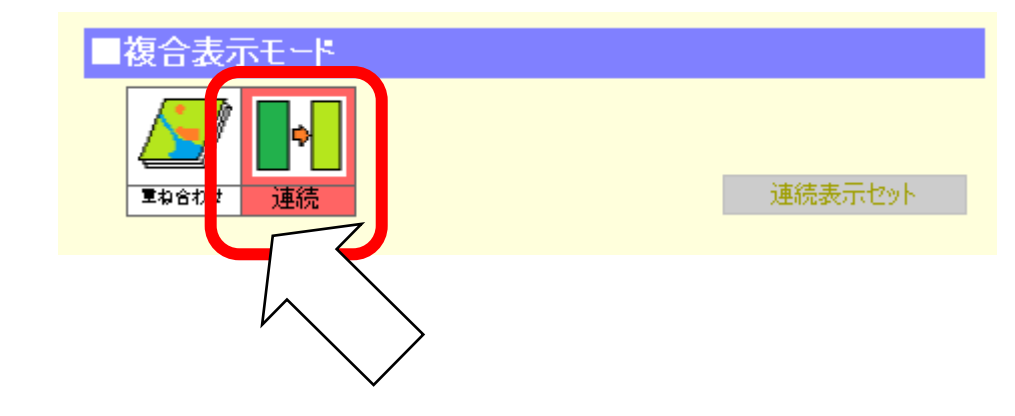

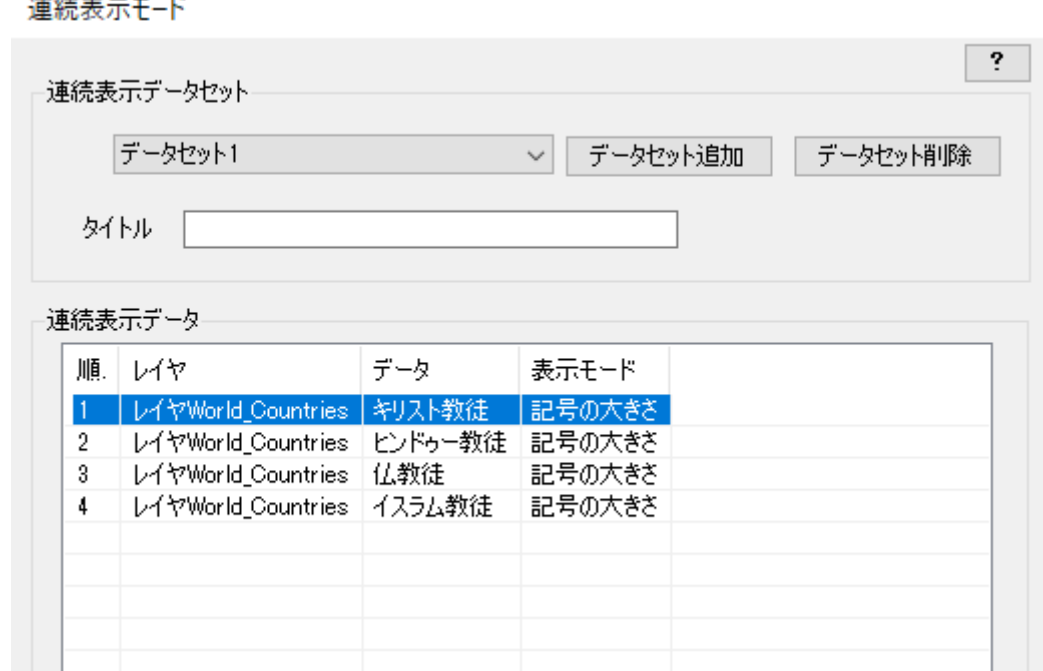

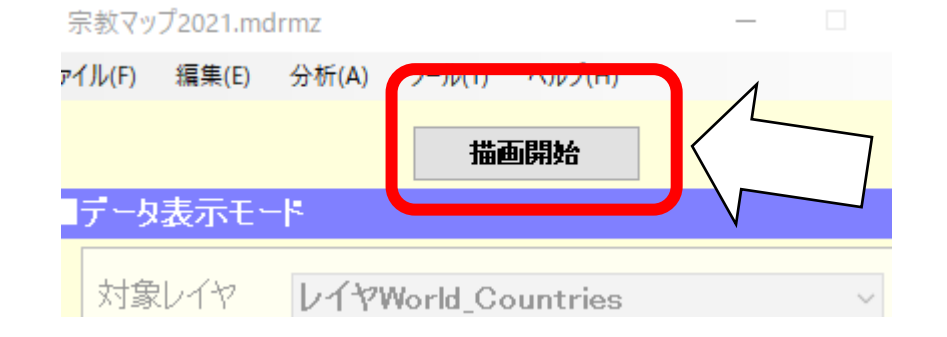

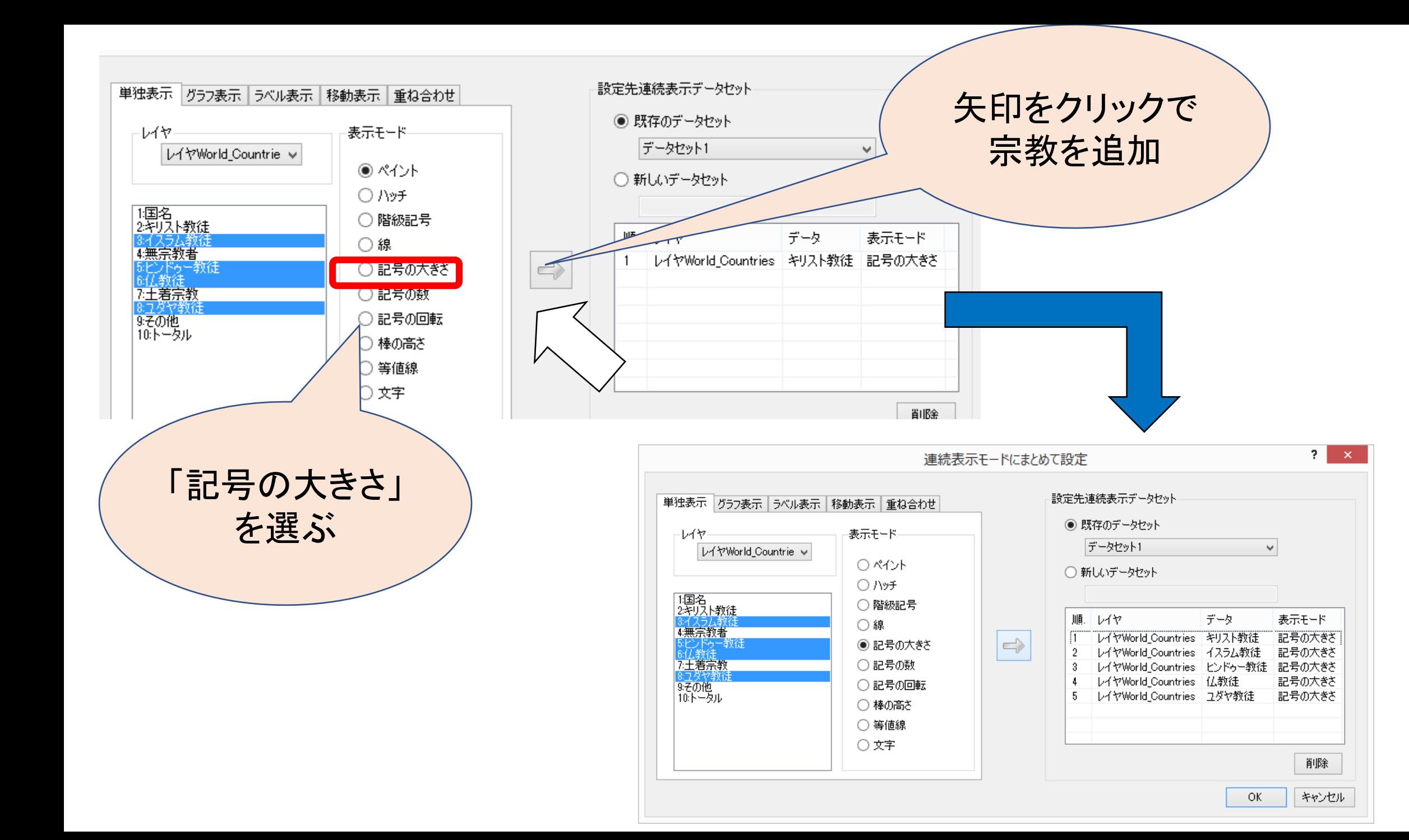

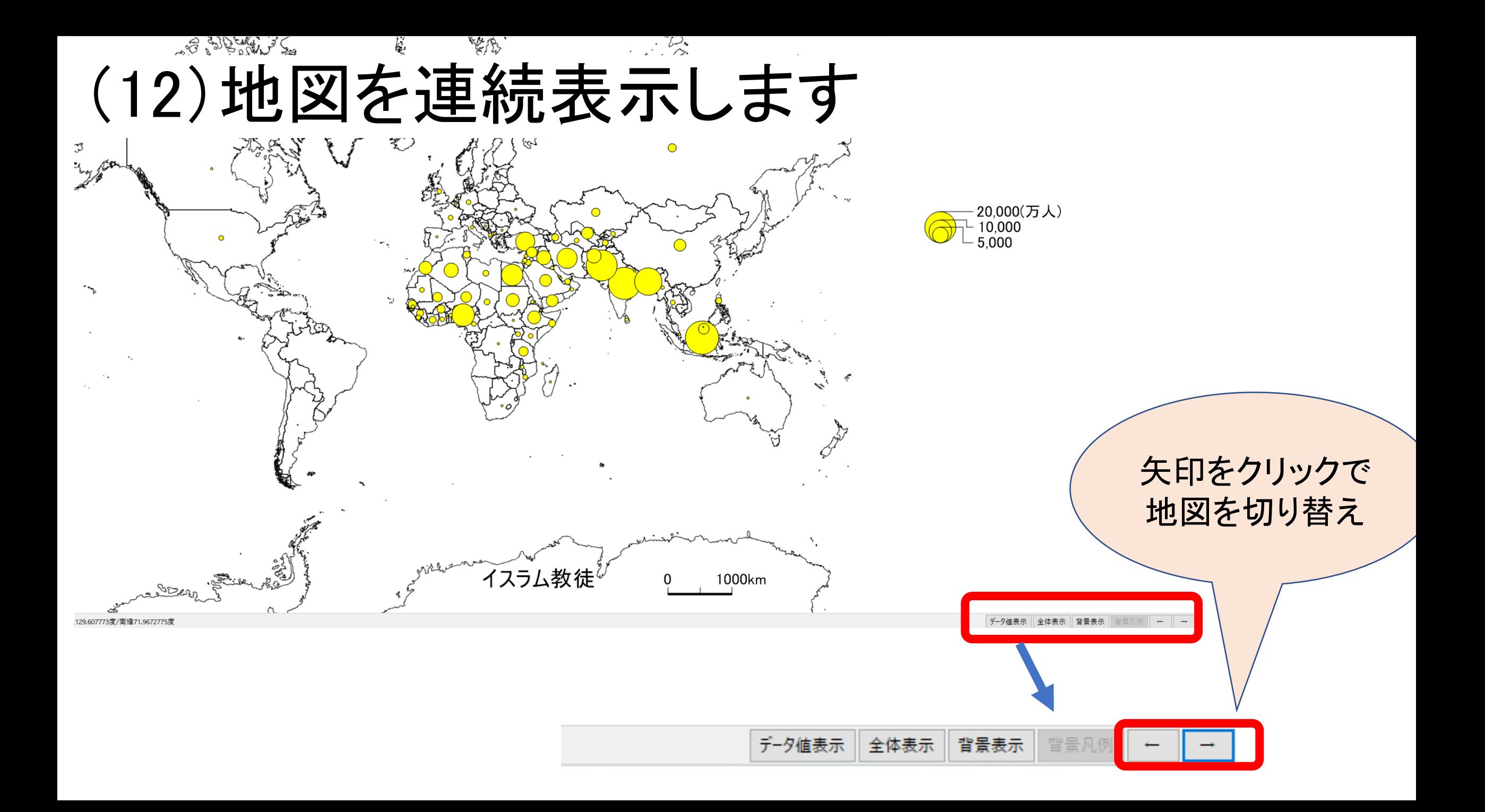

#### (13)地図を連続書き出しして Wordのワークシートに貼り付けます

▲ イスラム教徒

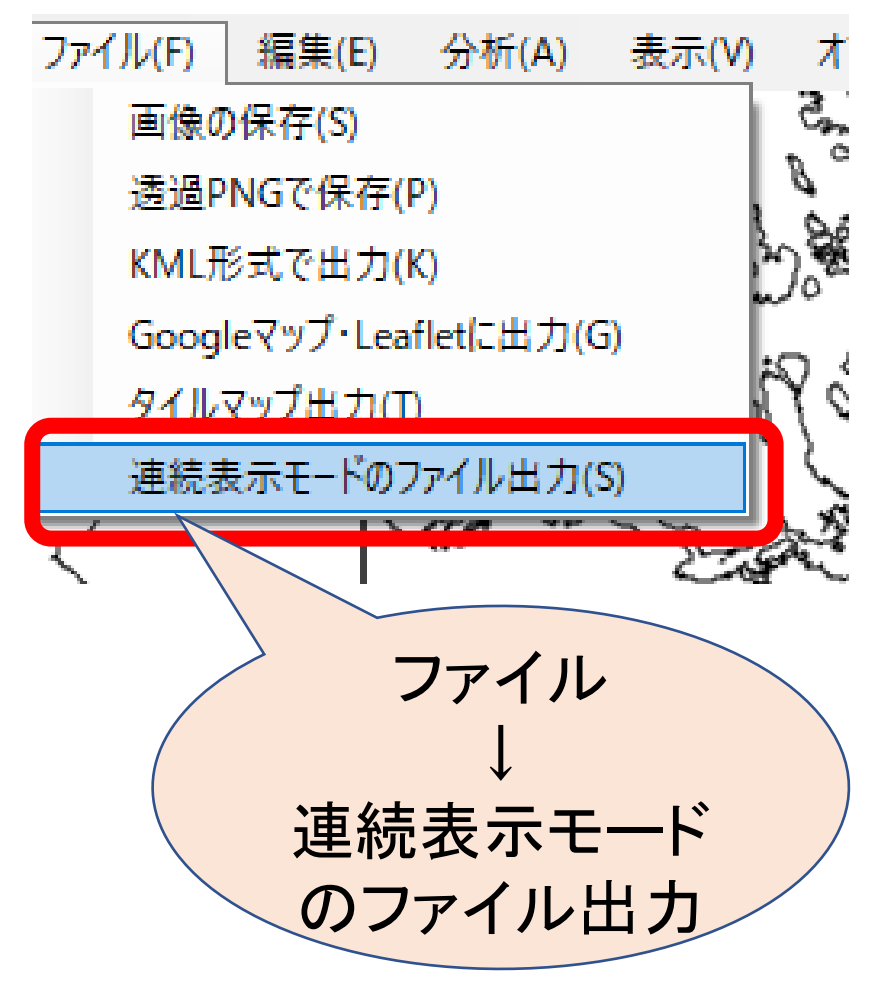

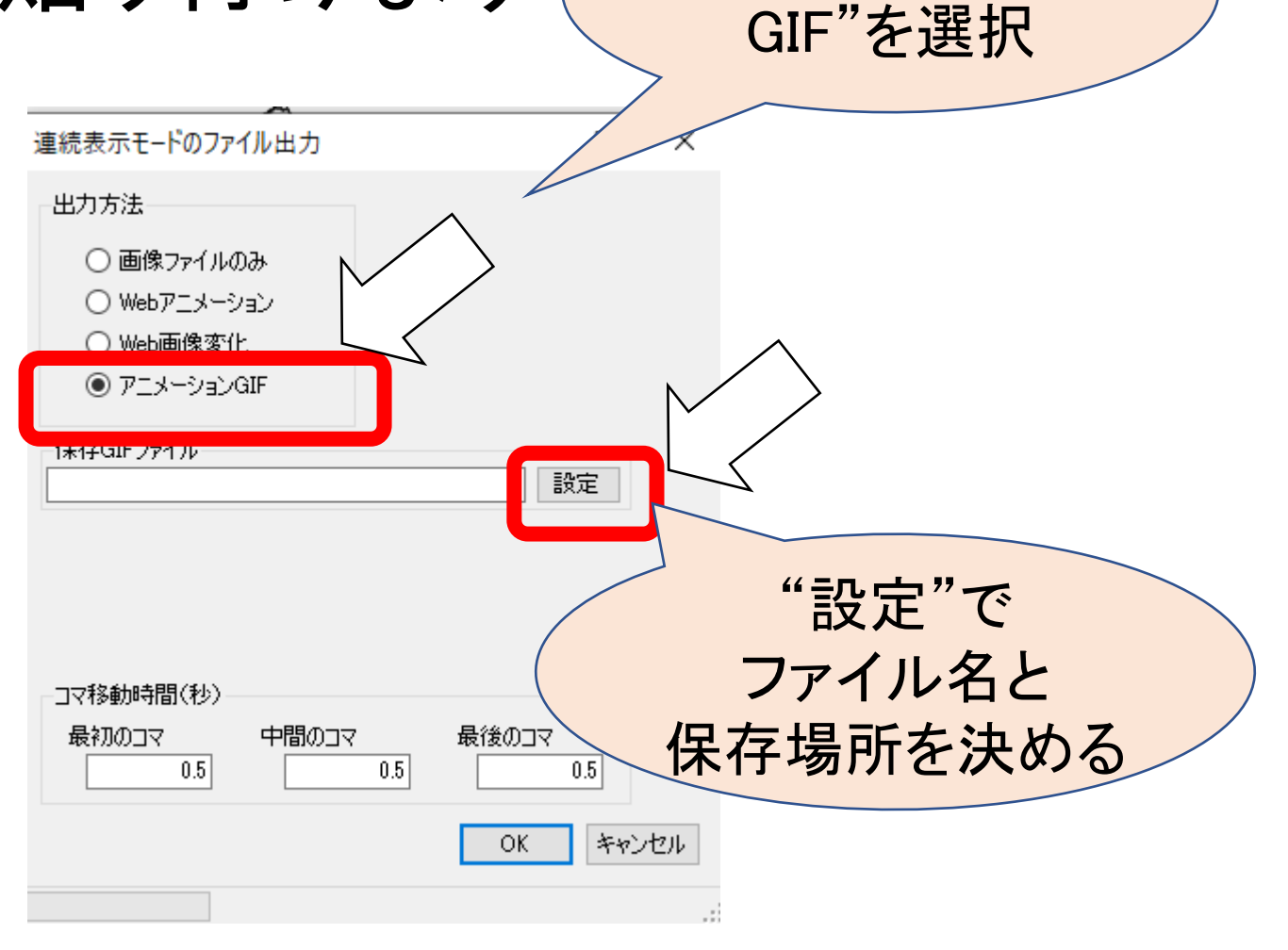

"アニメーション

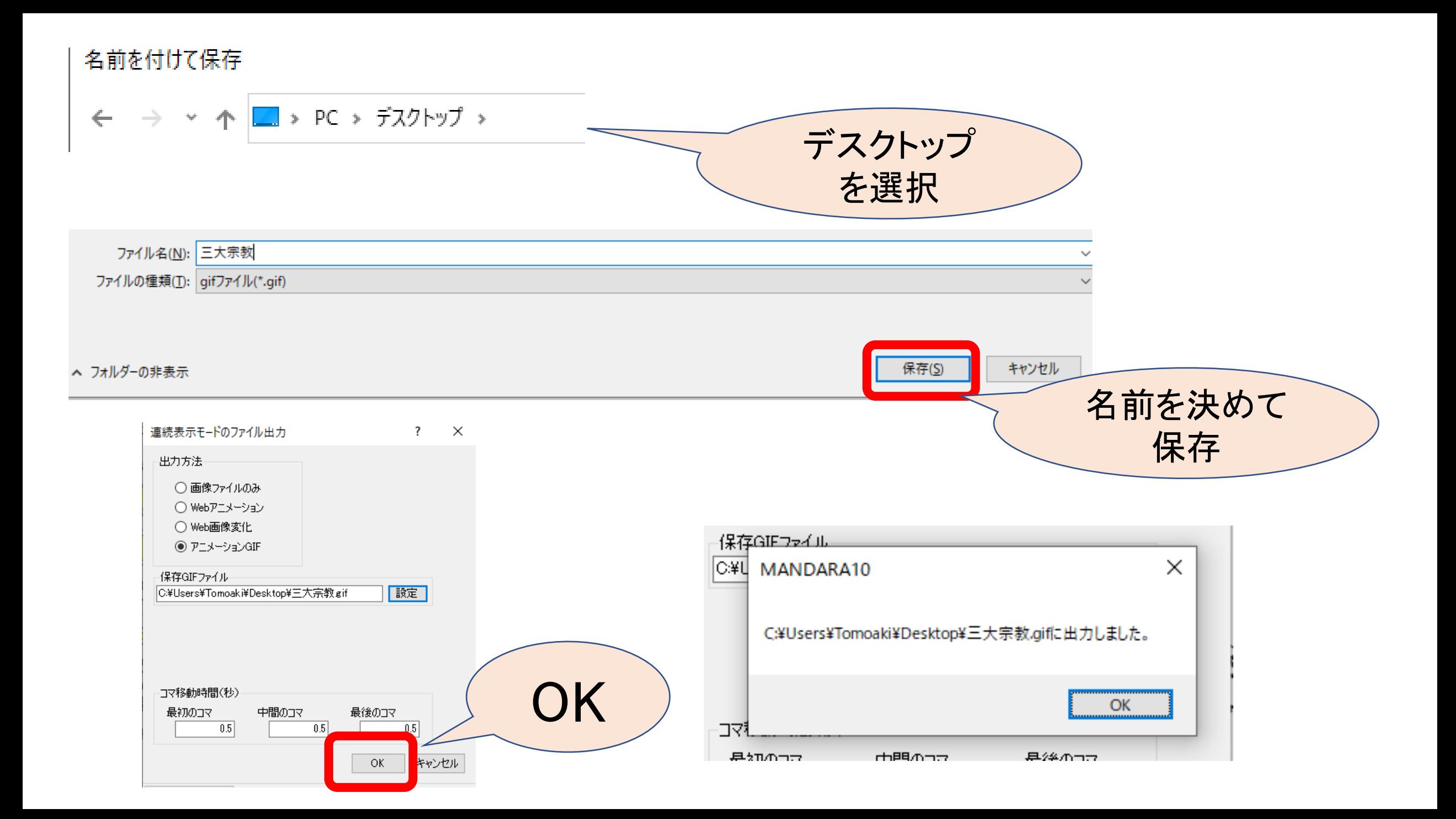

#### (14)出来上がったファイル(アニメーションgif) をデスクトップに保存して開きます

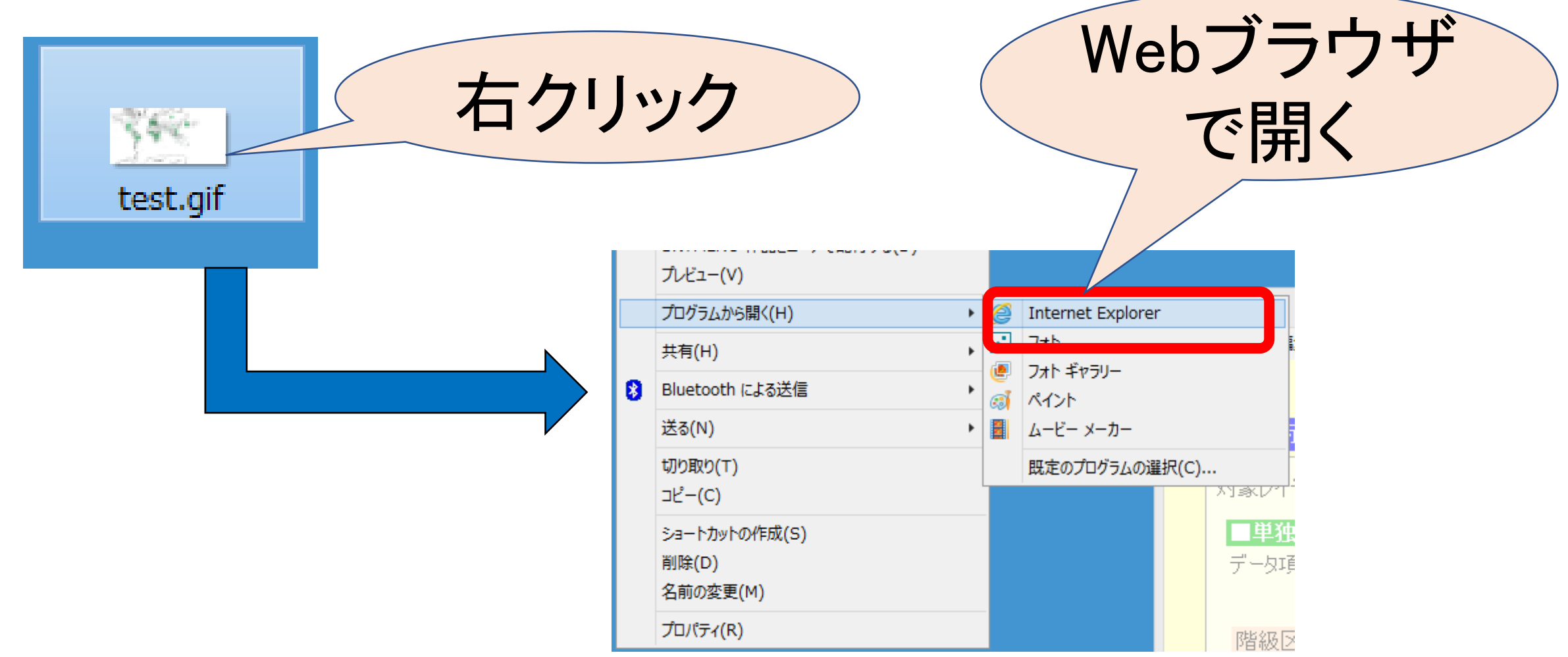

#### 課題B. 国別宗教人口グラフ図の作図 課題:各国の人口および宗教別人口構成を表しなさい。

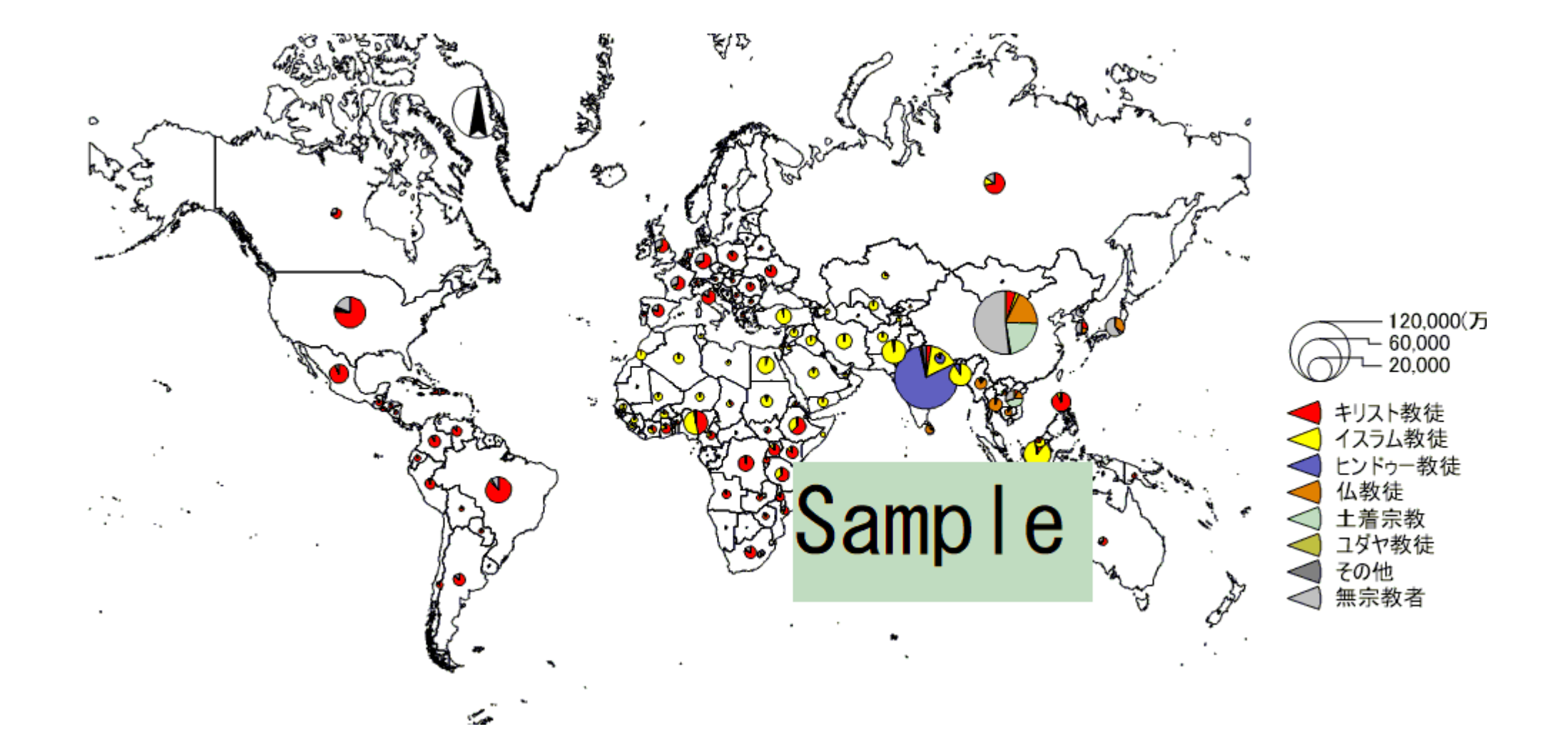

#### (1)MANDARAの操作画面に戻り 「グラフ」モードを選択します。

グラフ表示モード

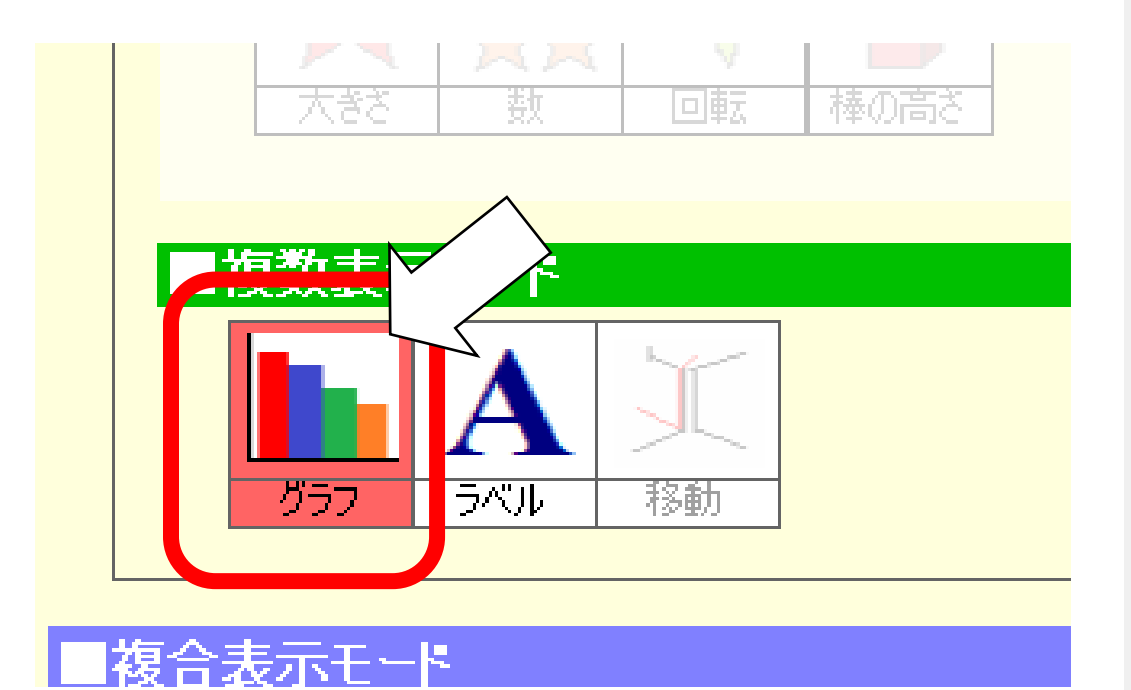

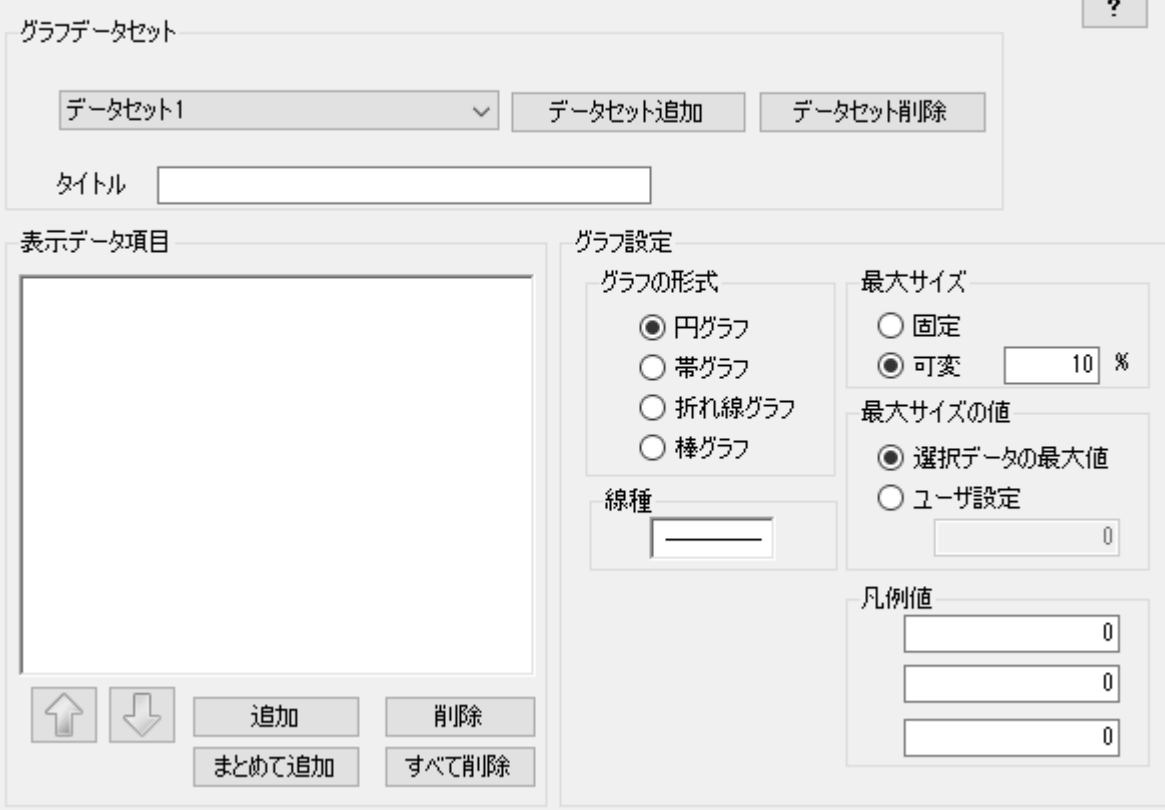

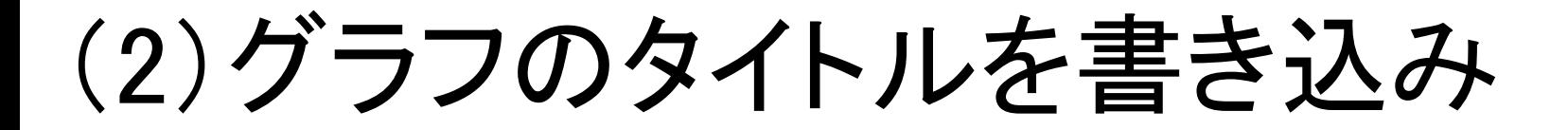

「円グラフ」のモードにします。

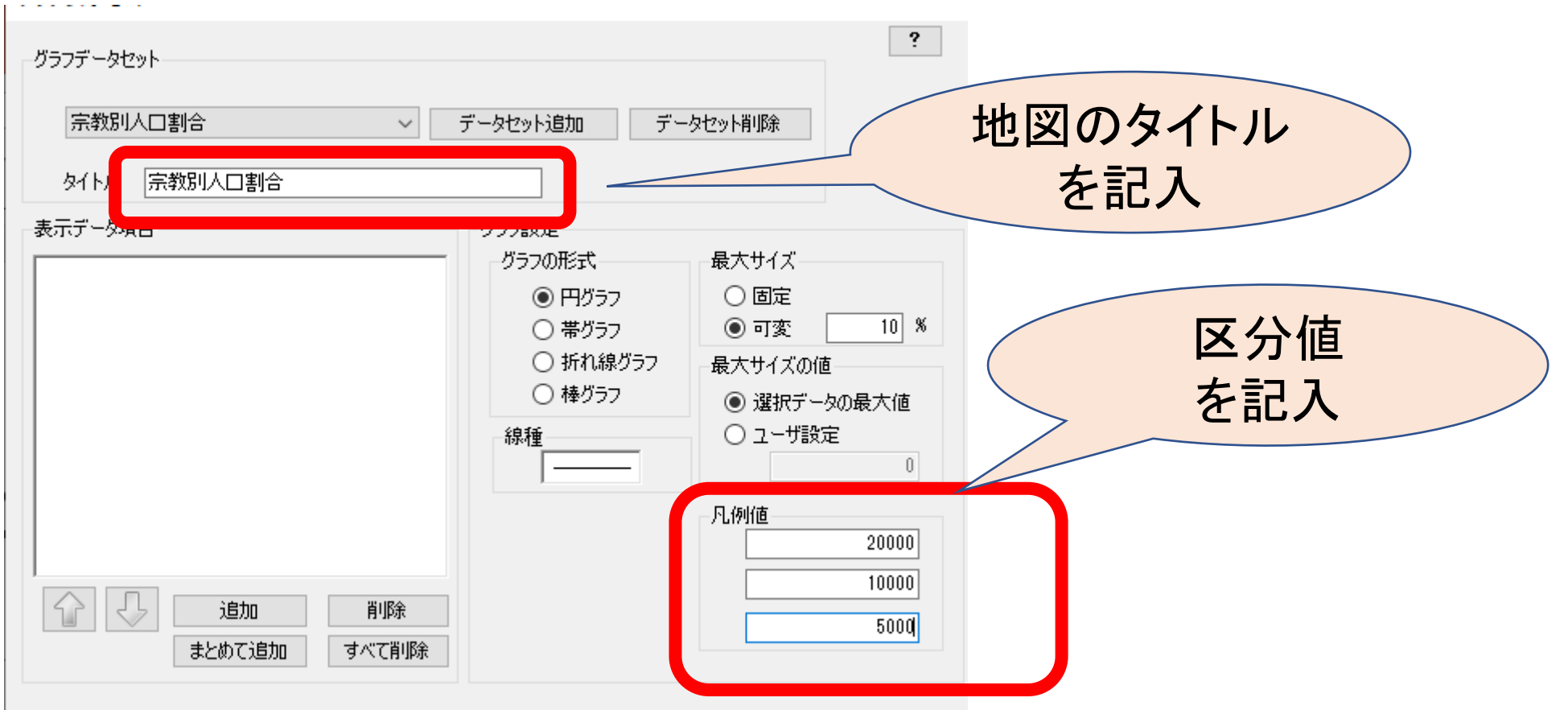

# (3)グラフに載せたい<br>項目を選びます

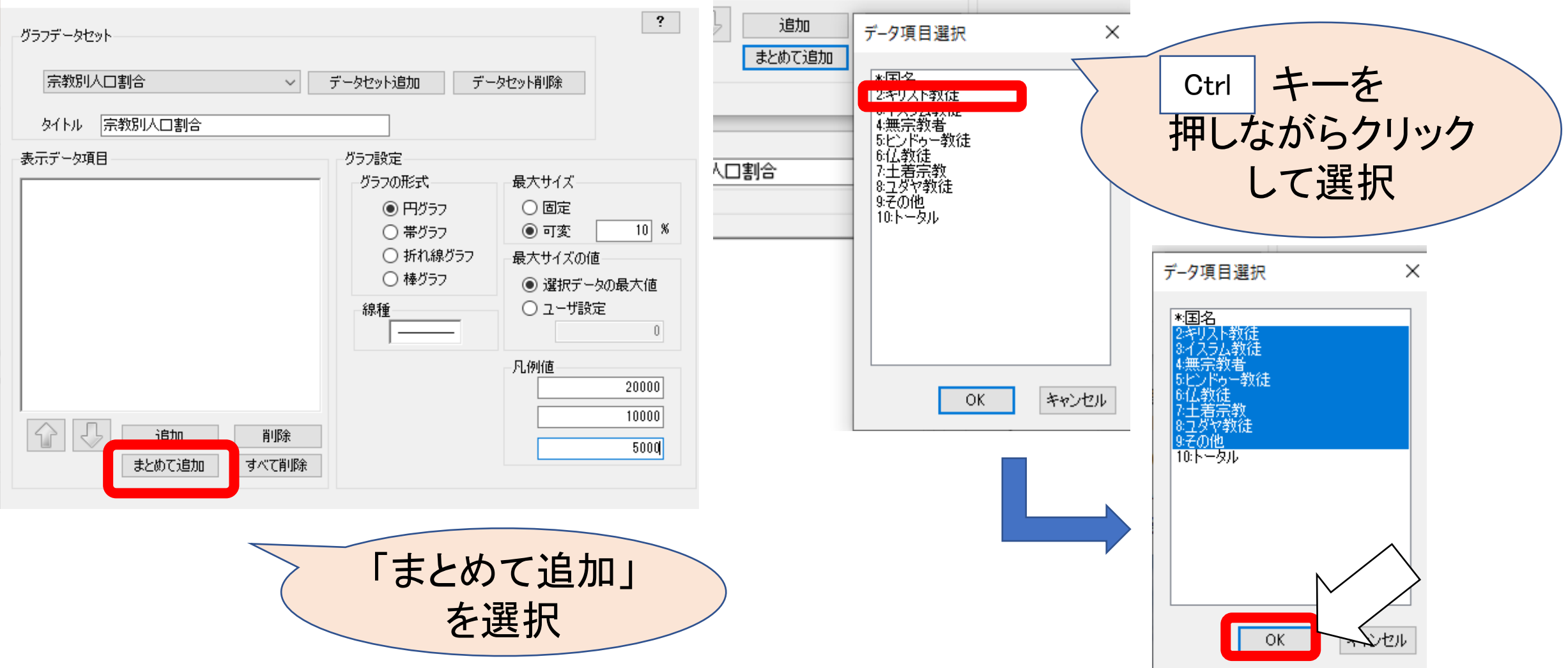

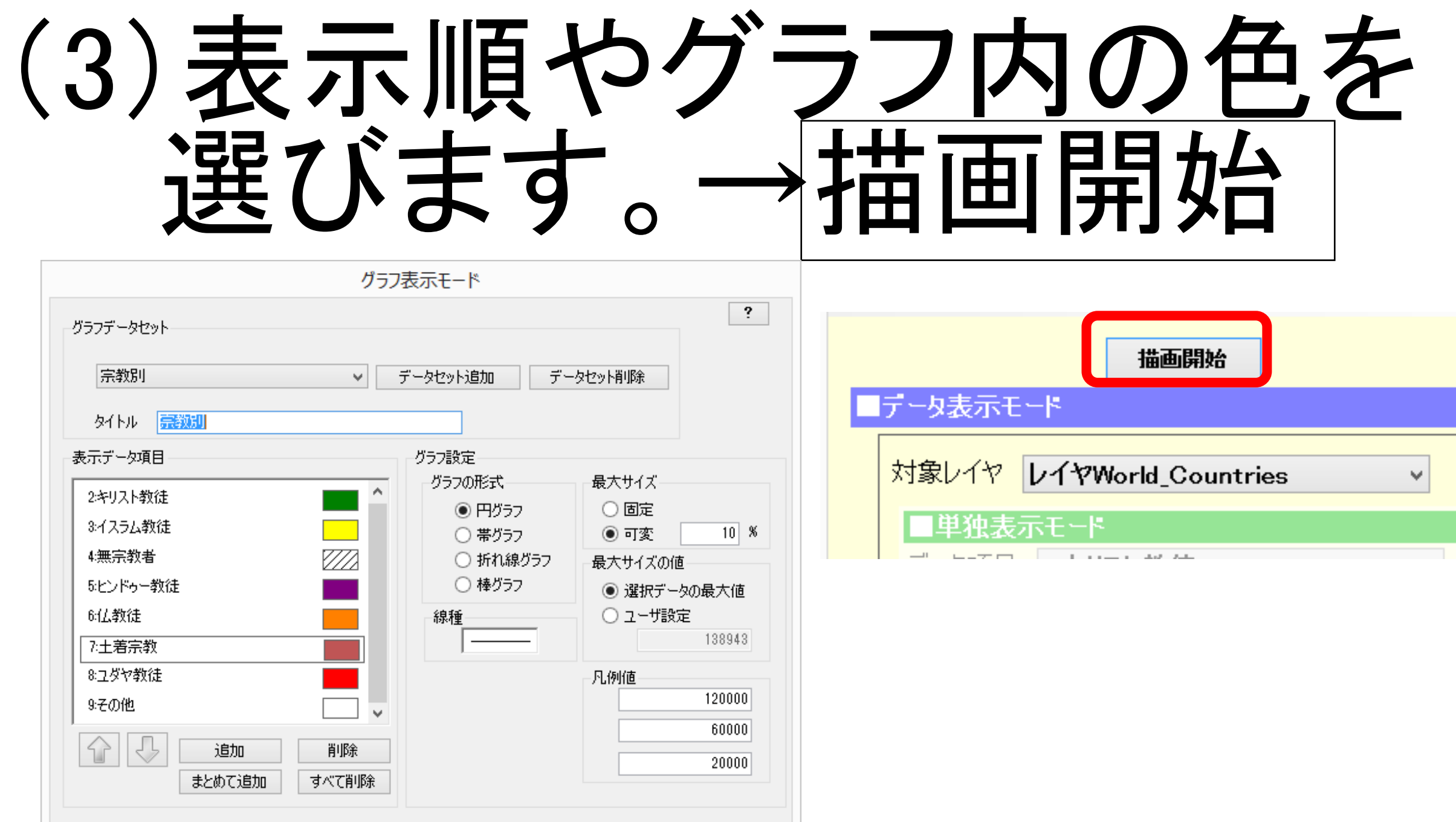

# (4)すべての国のグラフが できました。

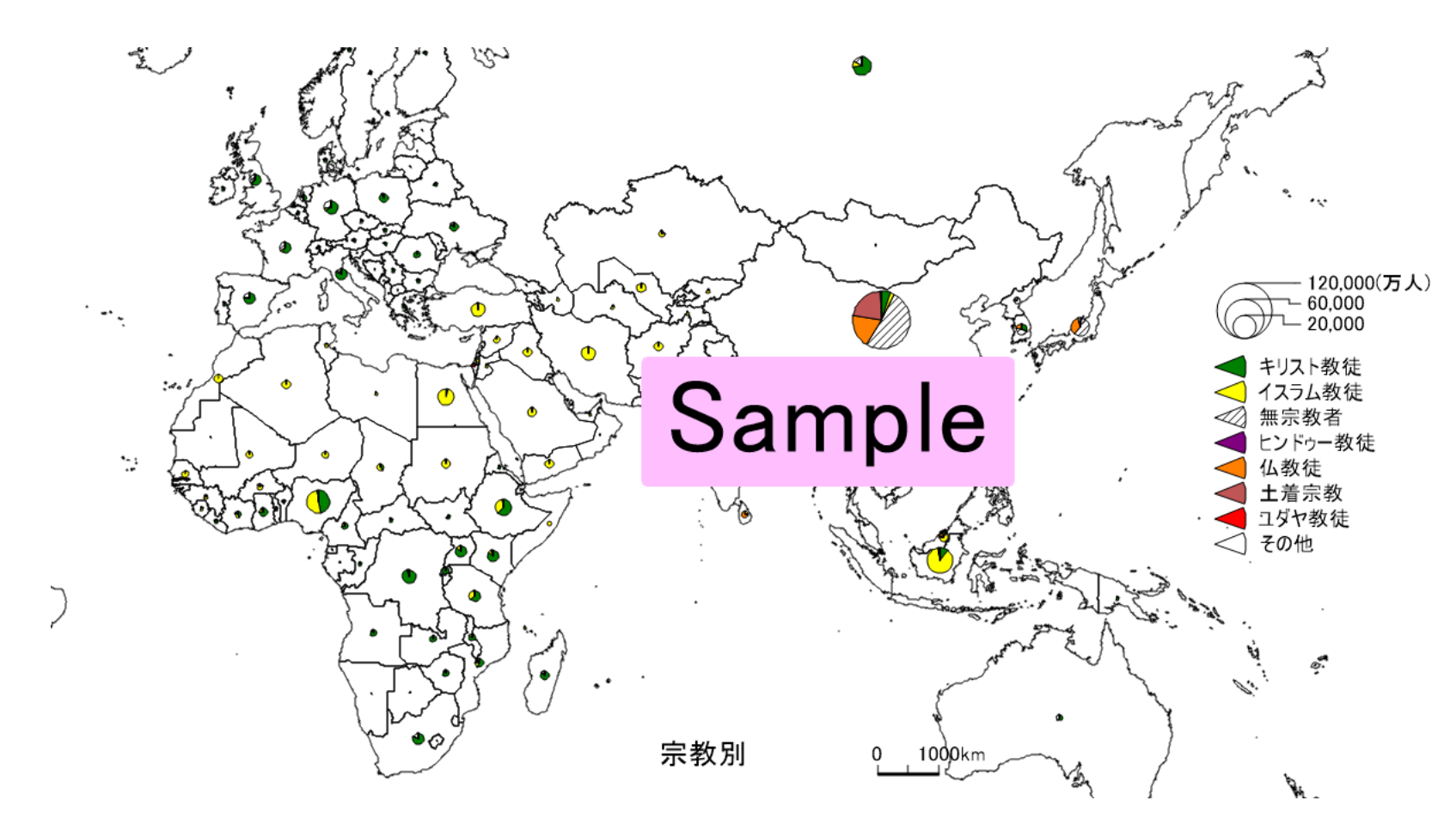

## 課題C.宗教人口率と宗教人口

#### 課題・ある宗教の宗教人口率と実際の信者数の重 ね合わせ図を描き、特徴を説明しなさい。

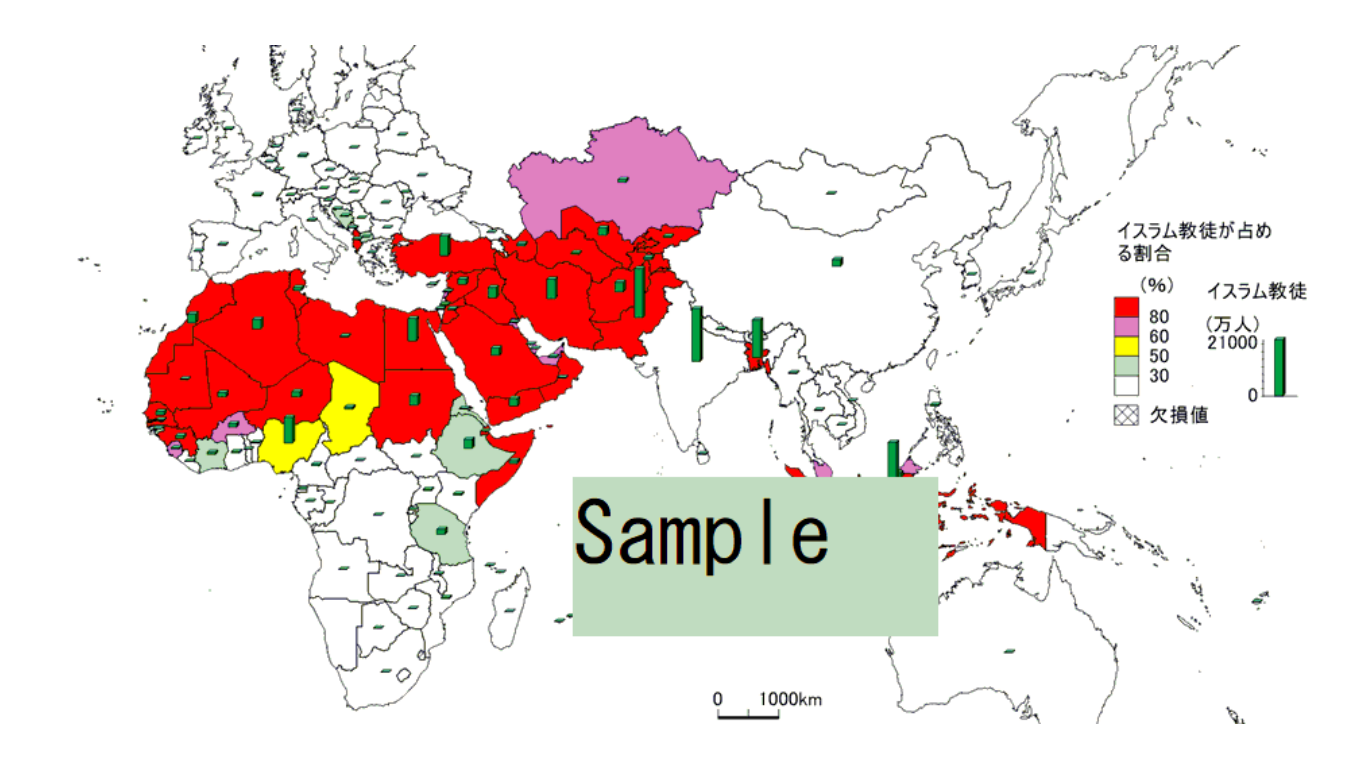

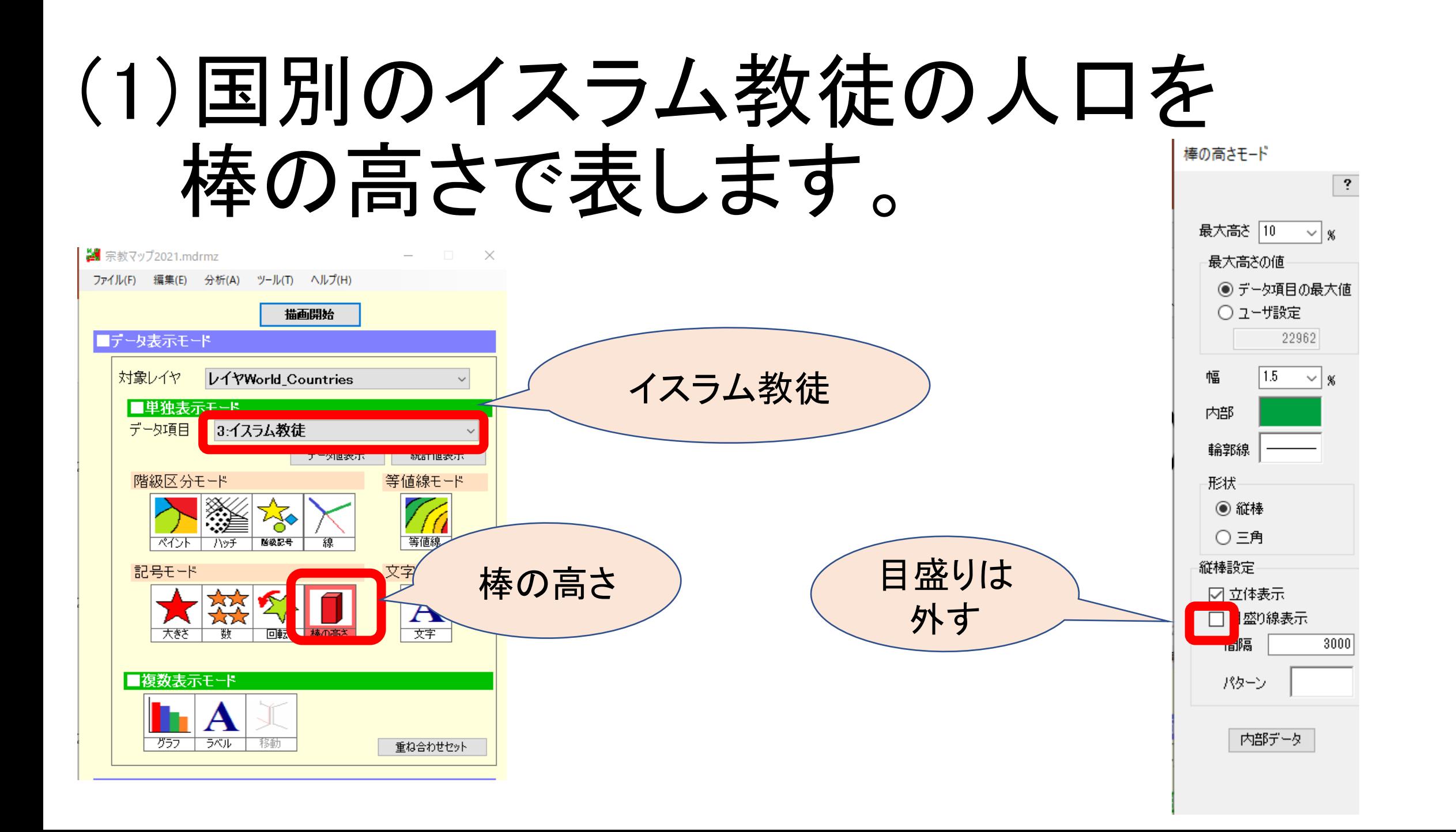

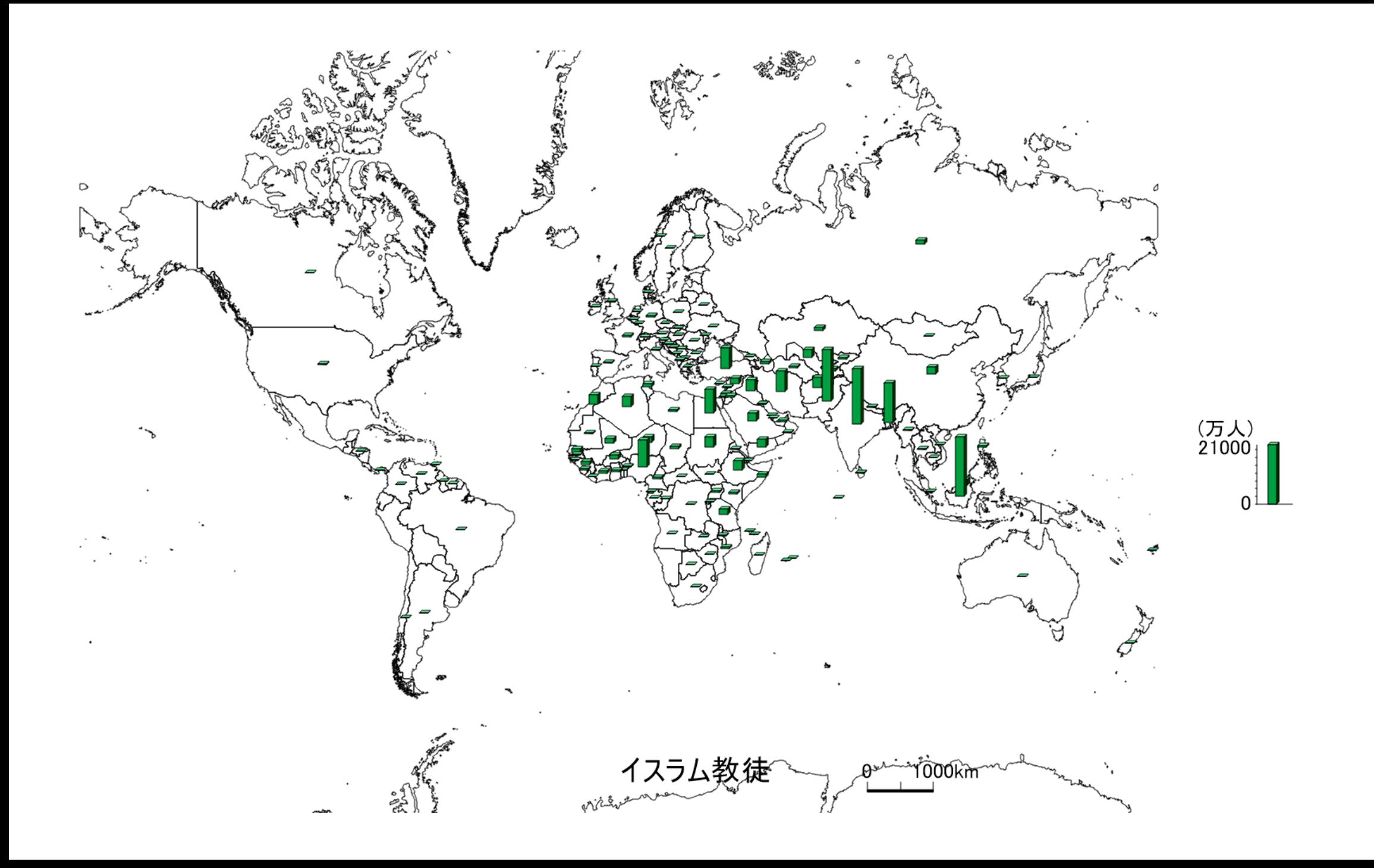

#### 描画を確認できたら 「重ね合わせセット」を選択します

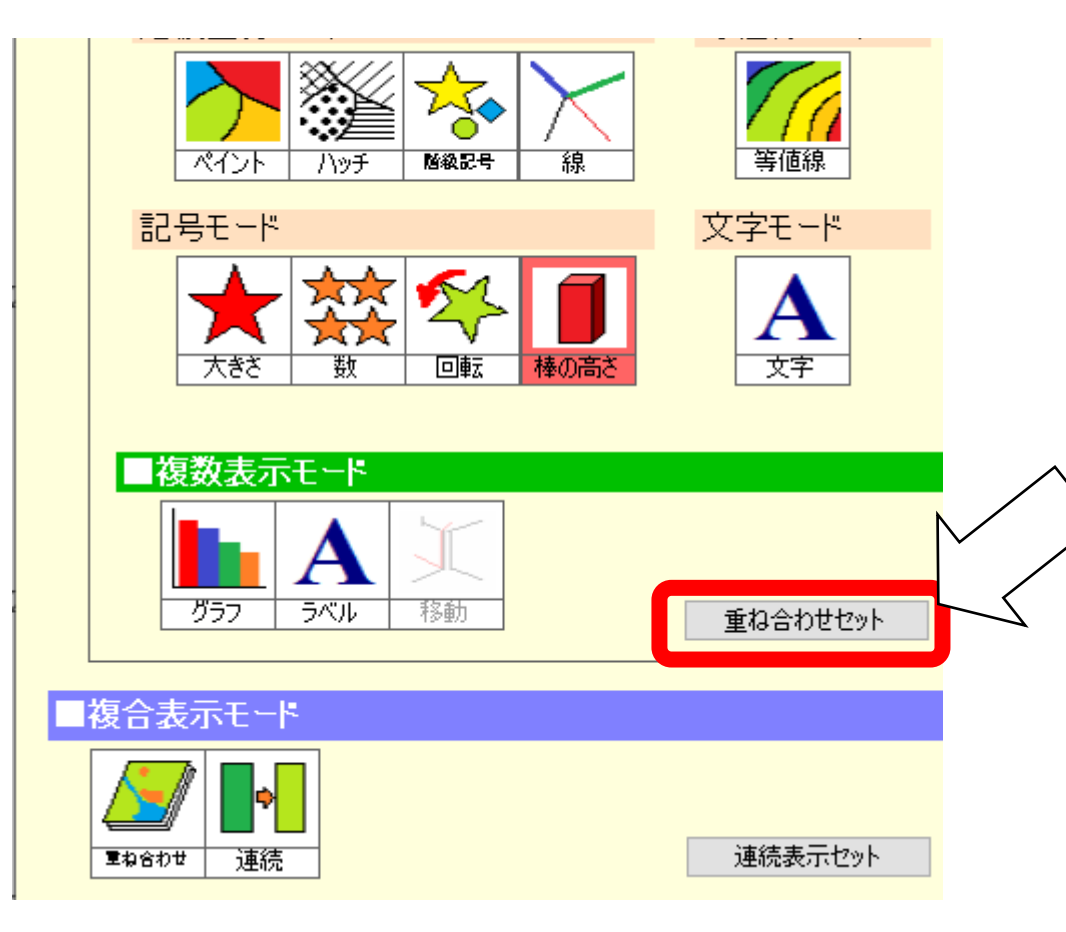

#### (2)各国の人口に占めるイスラム教徒 の割合を計算します

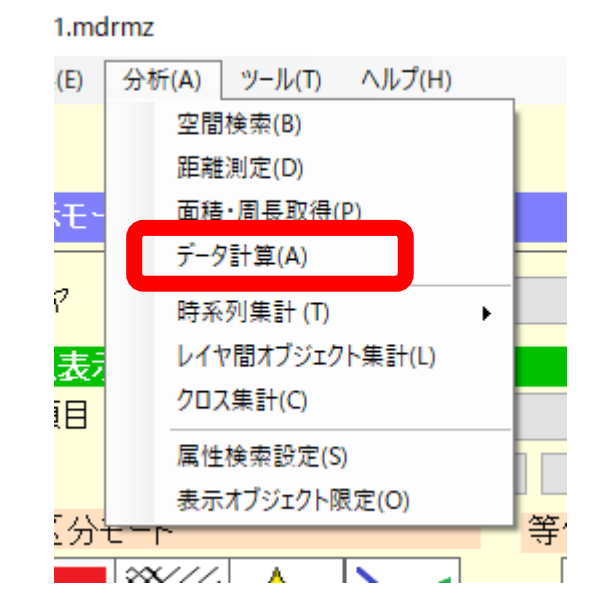

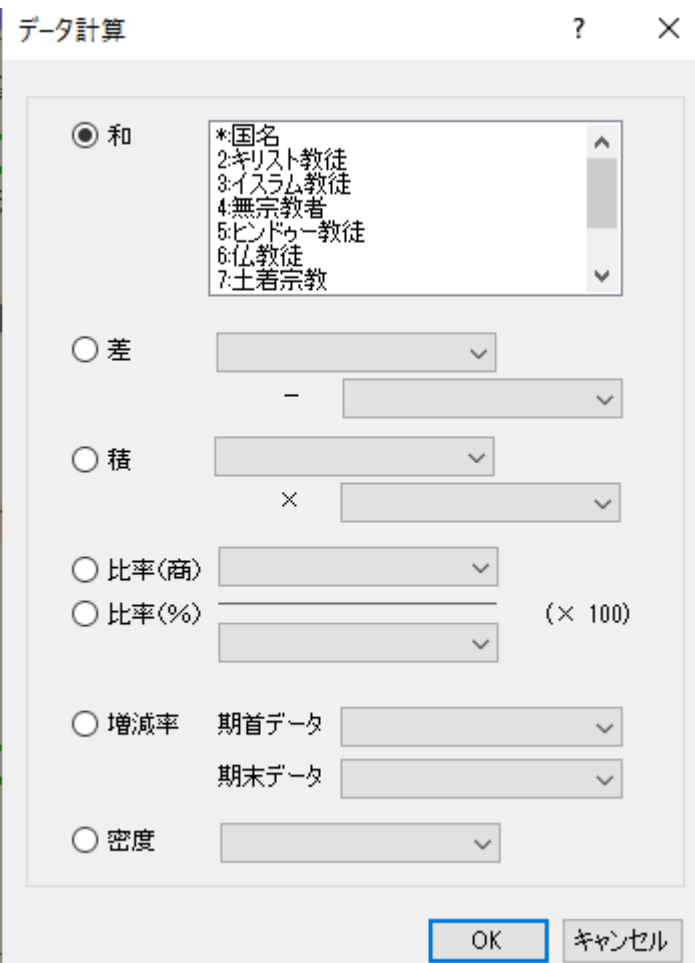

#### (2)イスラム教徒の割合を計算します

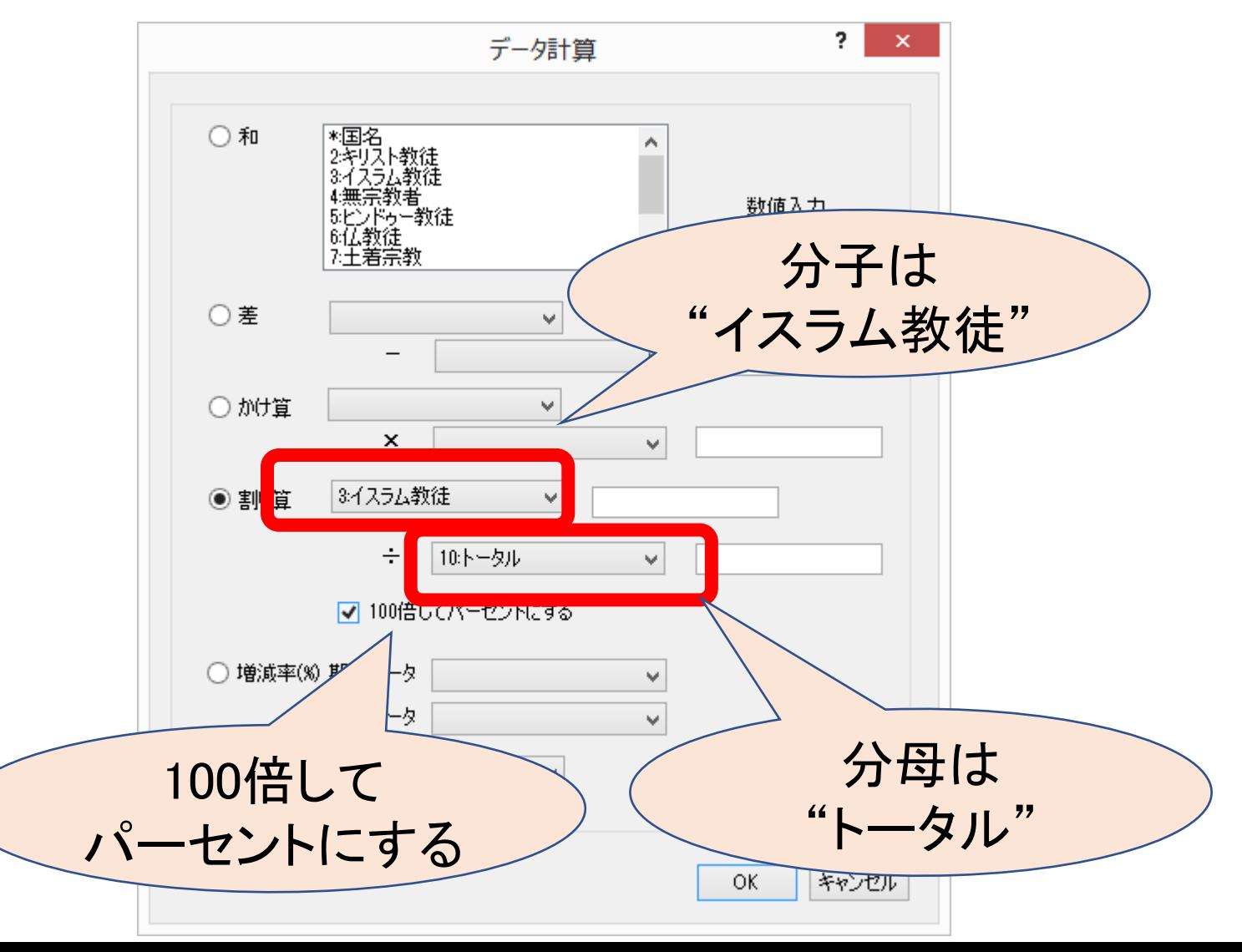

## (3)タイトルを書き換えます

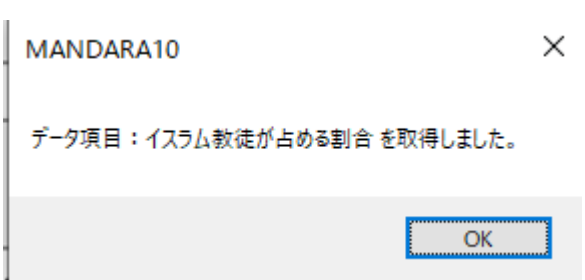

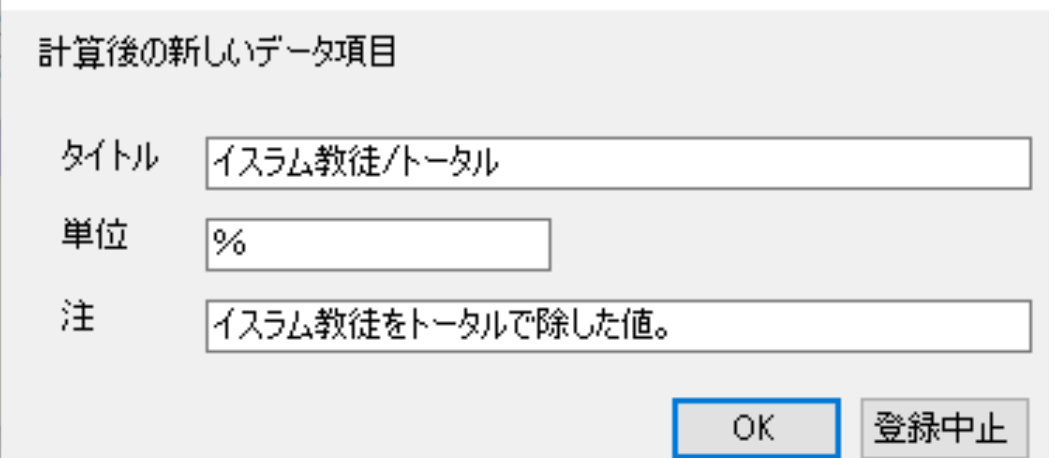

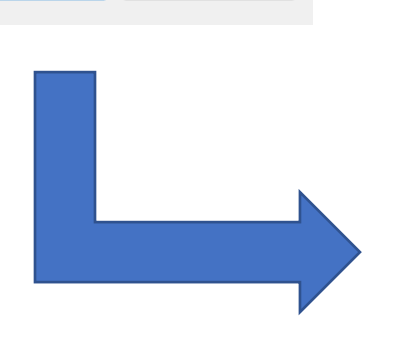

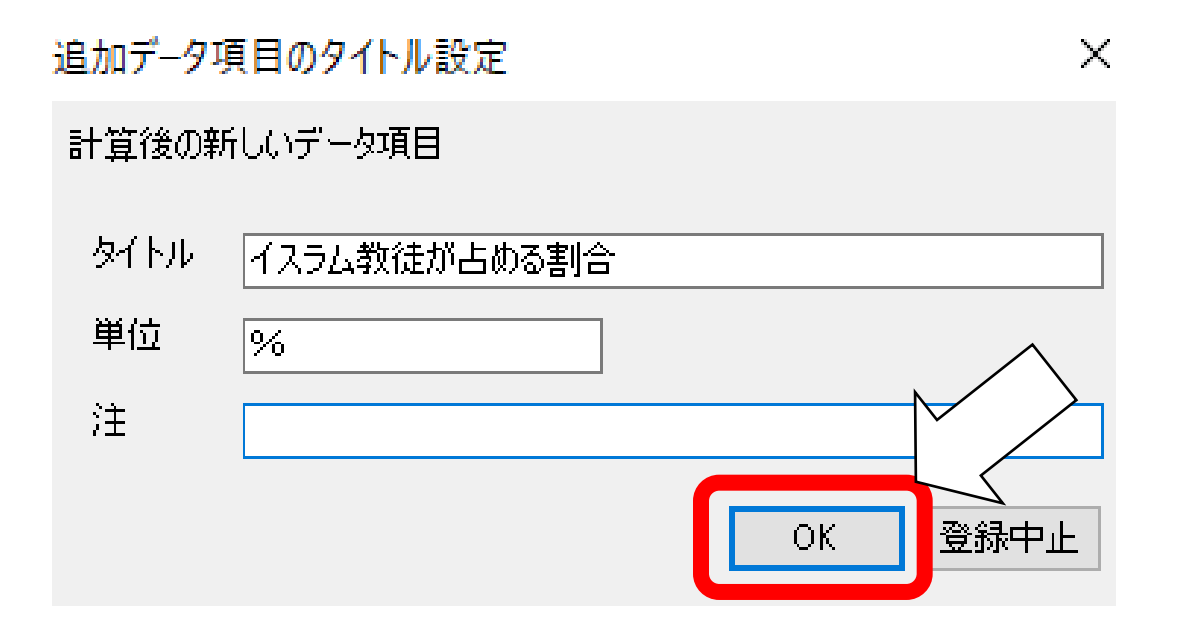

#### (4)データリストに新たに加わった 「イスラム教徒の占める割合」を 色分け地図で表し、「重ね合わせセット」 を選択します

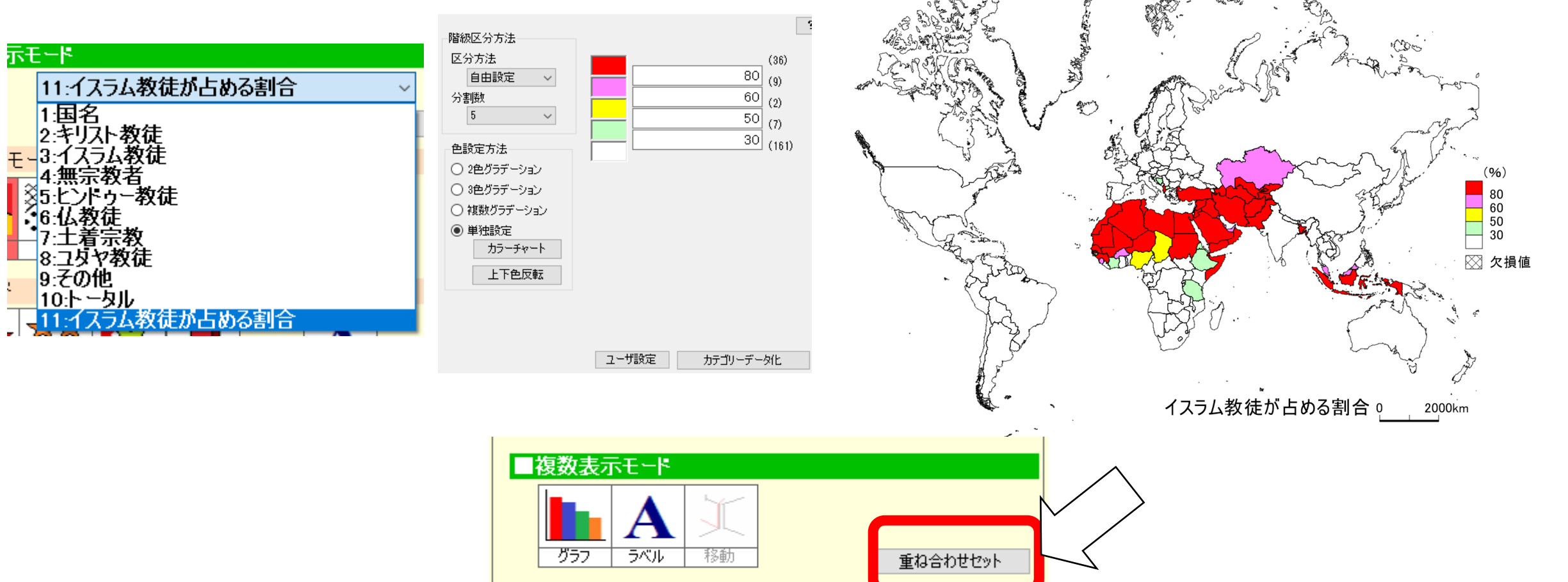

#### (5)重ね合わせモードに移り、二つのデータを 重ねて表示します。

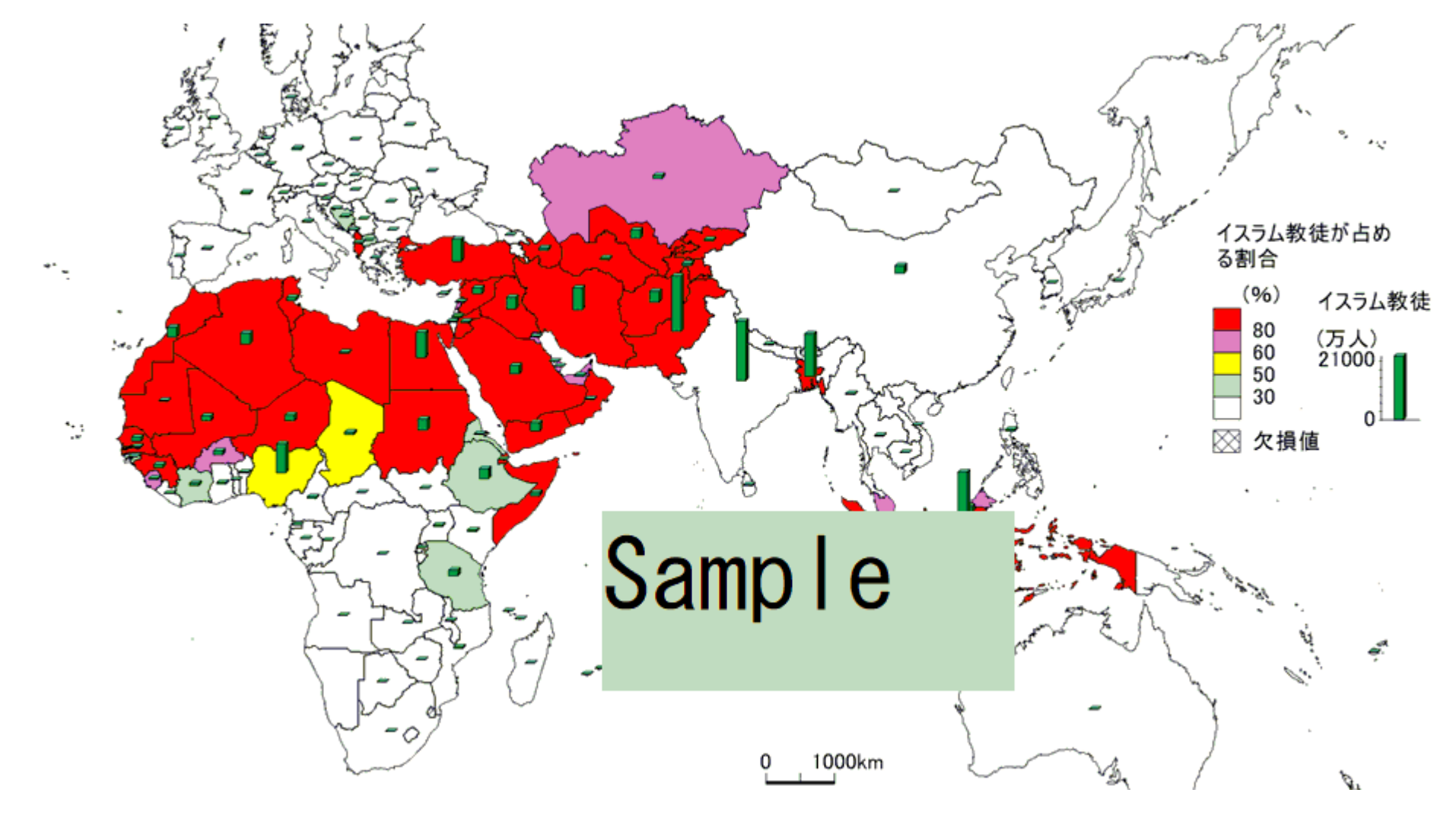

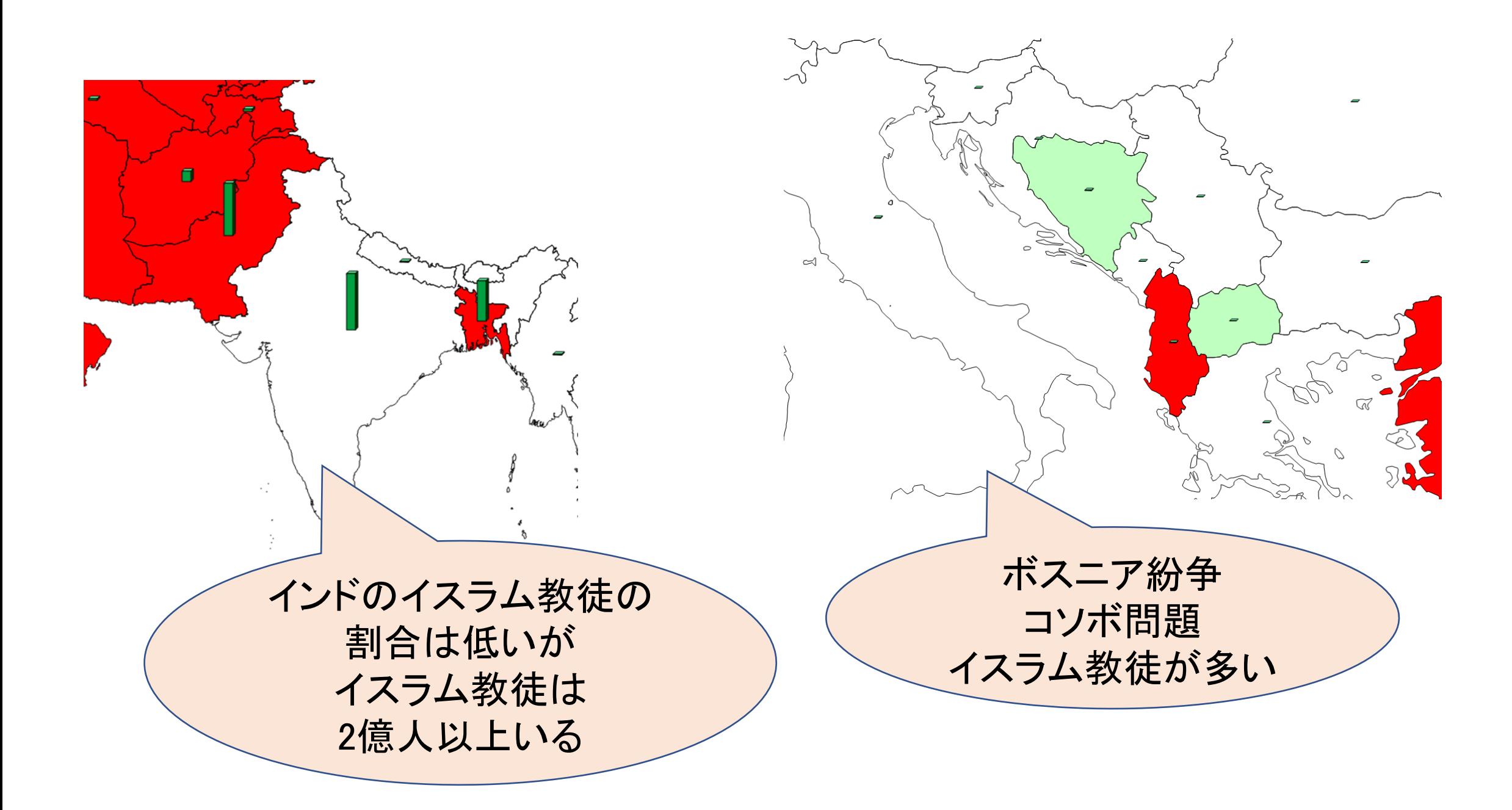

### 課題D.宗教人口のGoogleEarth表示

課題:世界の宗教人口をGoogle Earthで表示し、 聖地を探しなさい

#### (1)「記号の大きさ」表示で任意の宗教 を選びます。

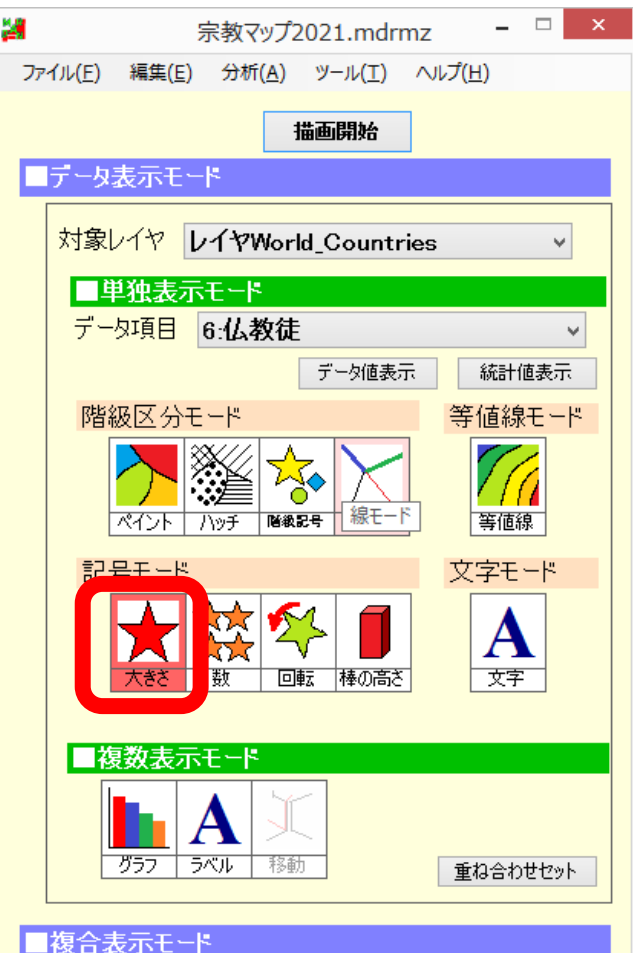

## (2)最も小さな○で図を描きます。

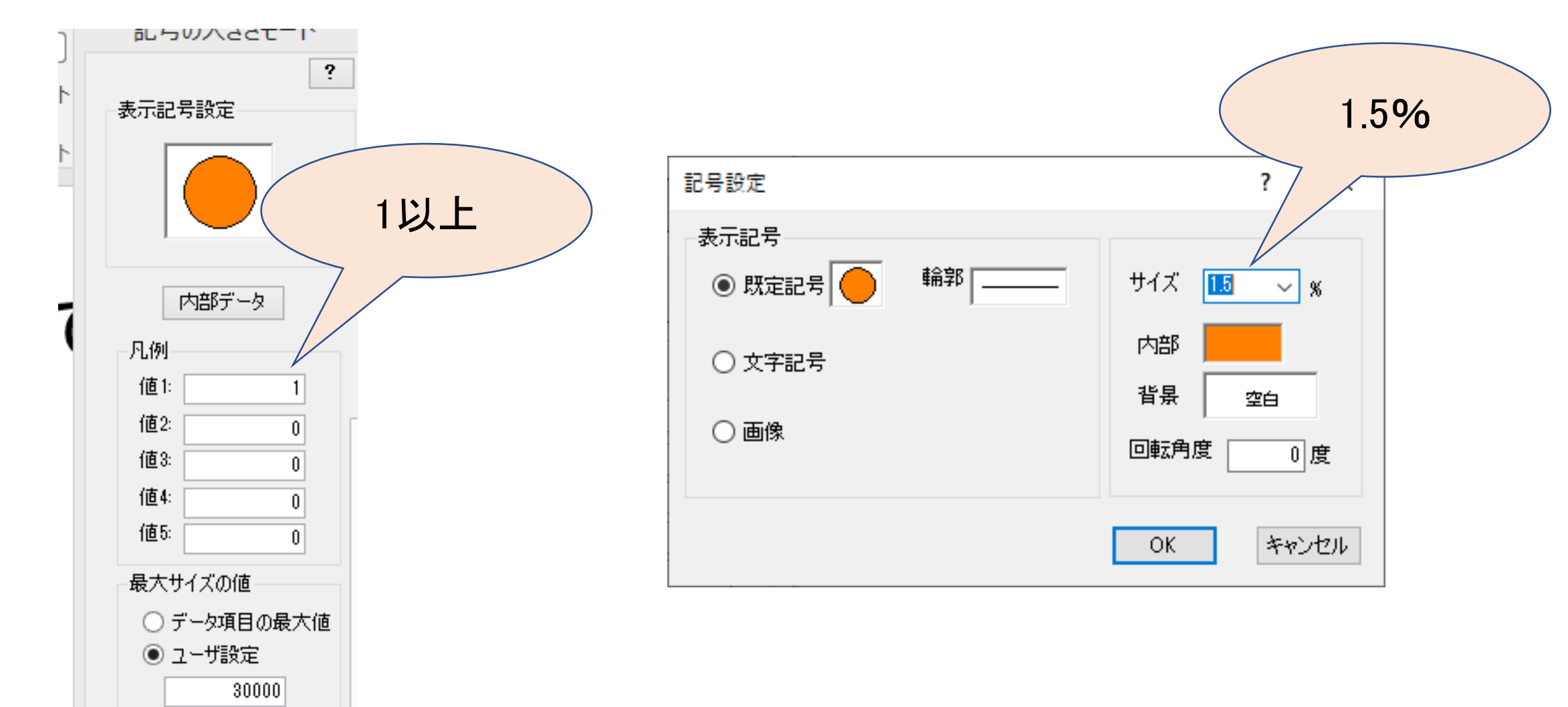

## (3)小さな○で図が描けます

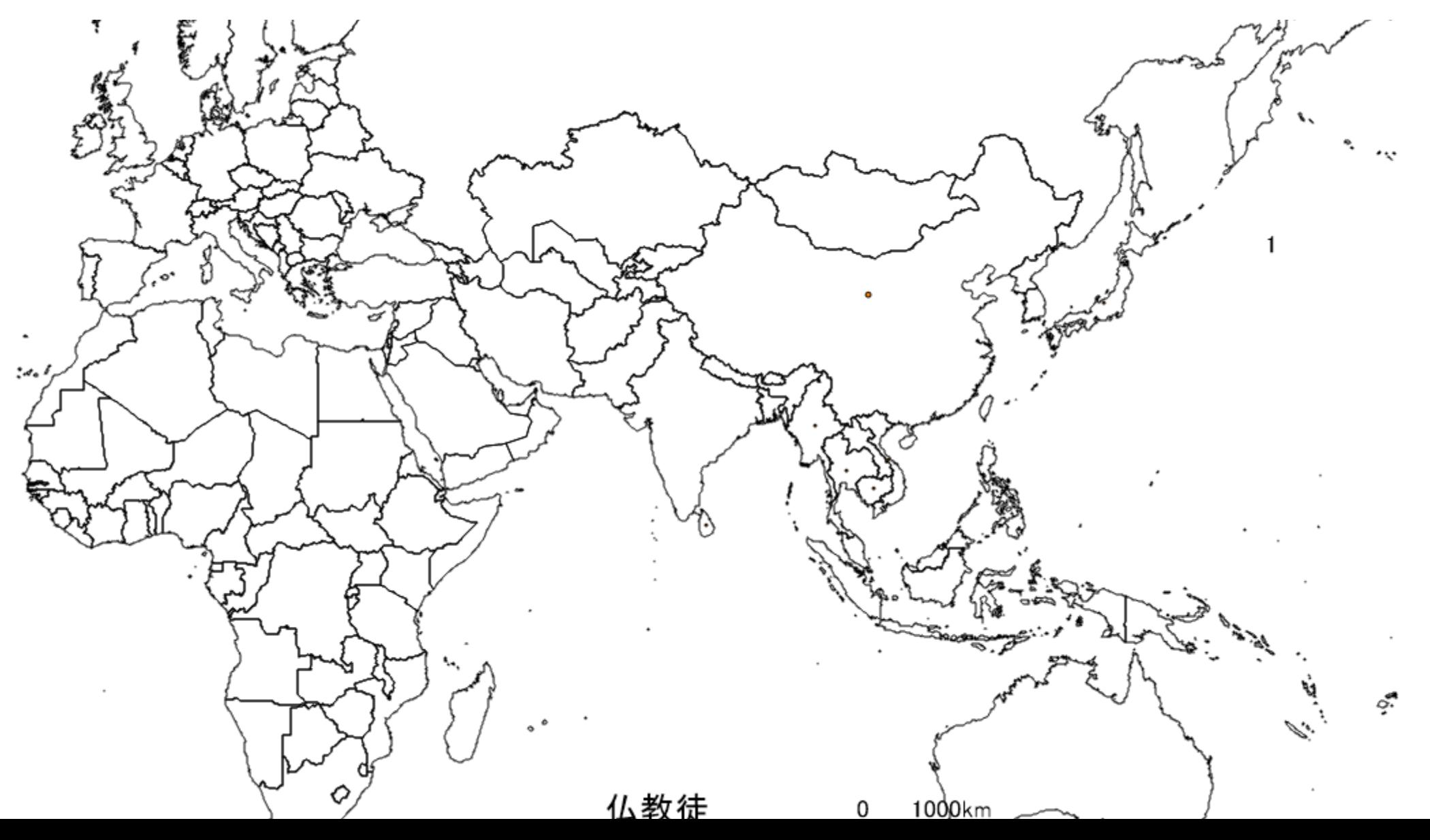

#### (4)設定をほかの宗教の項目にコピーします。

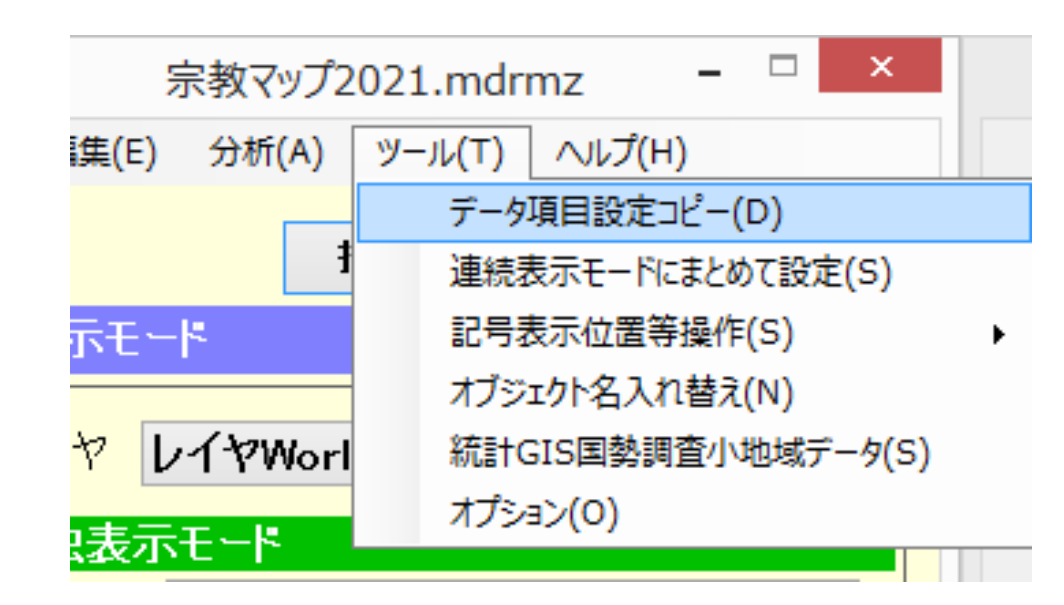

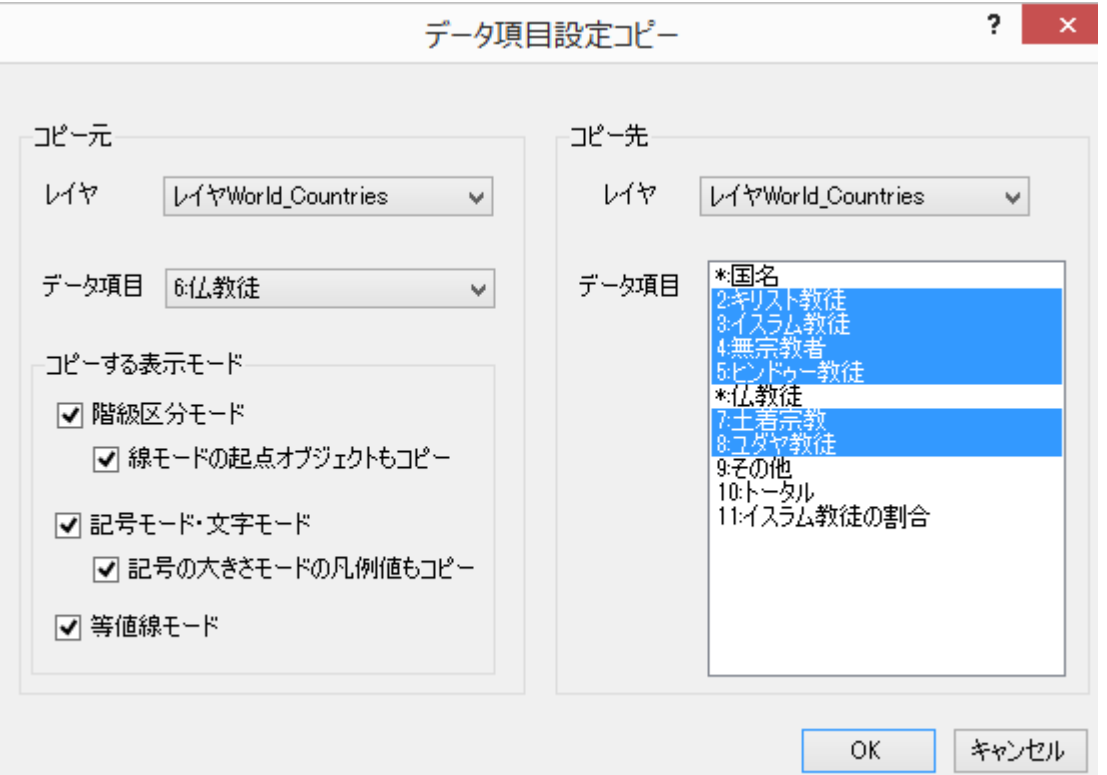

#### (5)仏教徒に戻り、地図を描画したら 「ファイル」→「KML形式で出力」を選 びます。

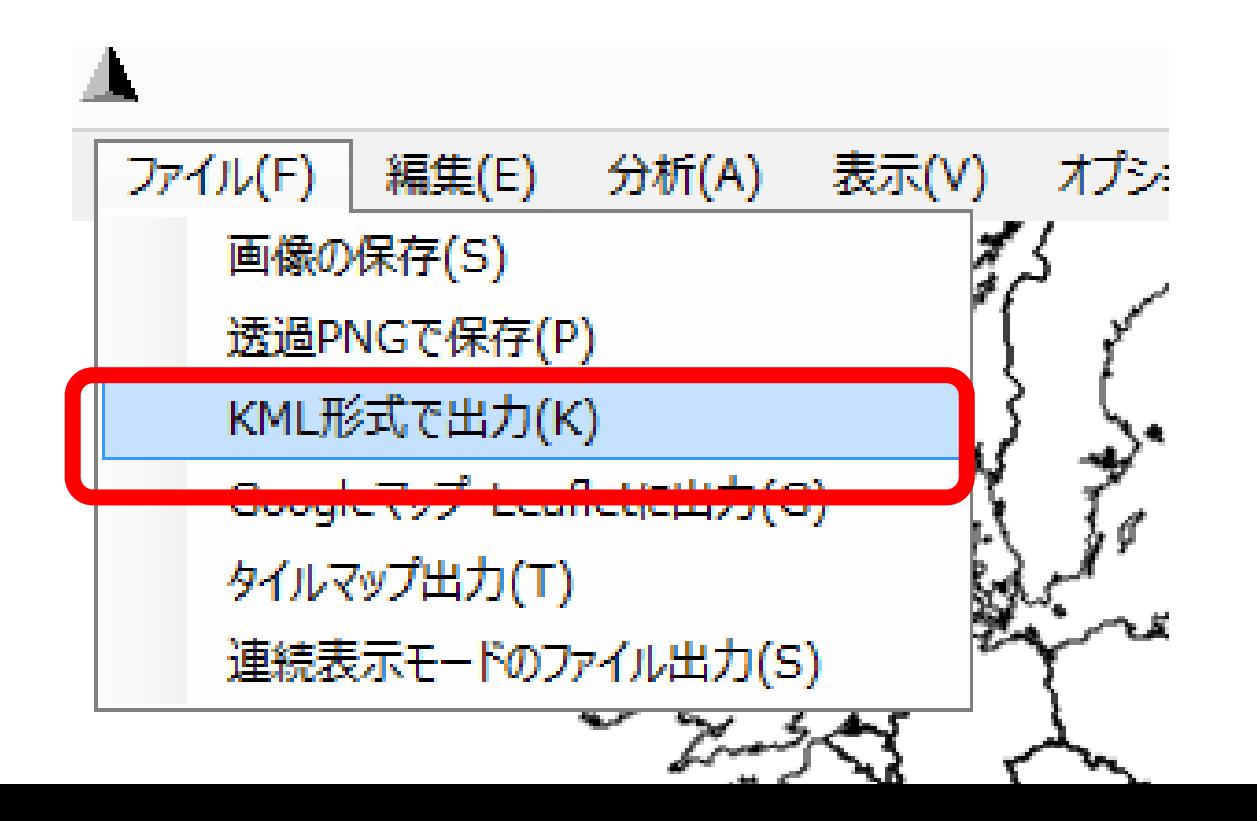

## (6)Google Earth表示の設定をします

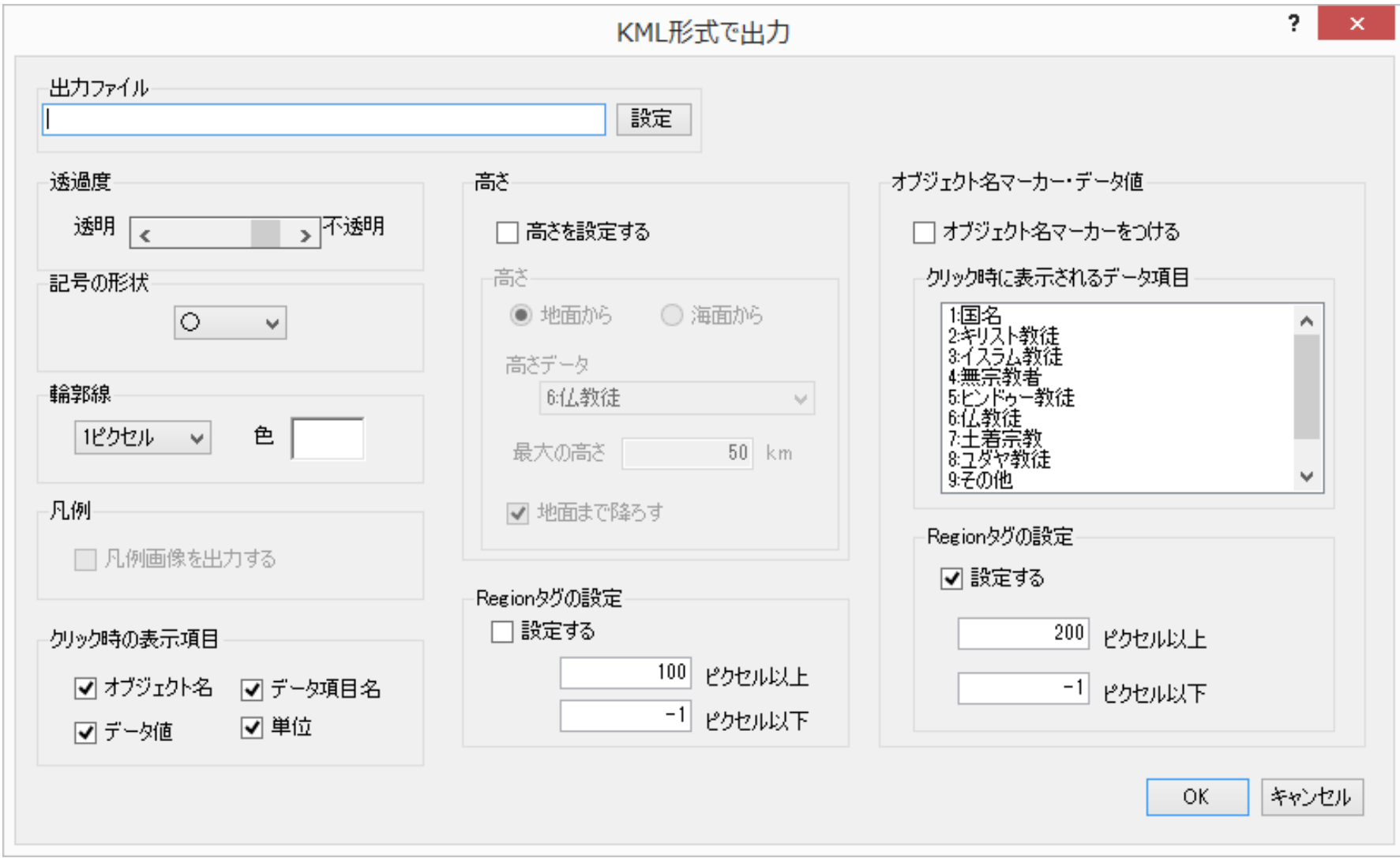

## ①まず、ファイル名と保存先を決めます

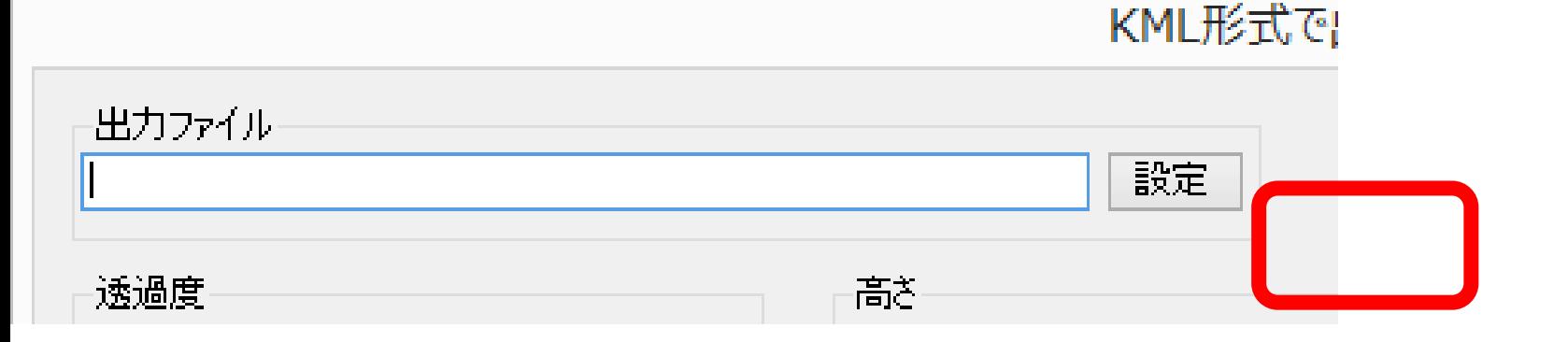

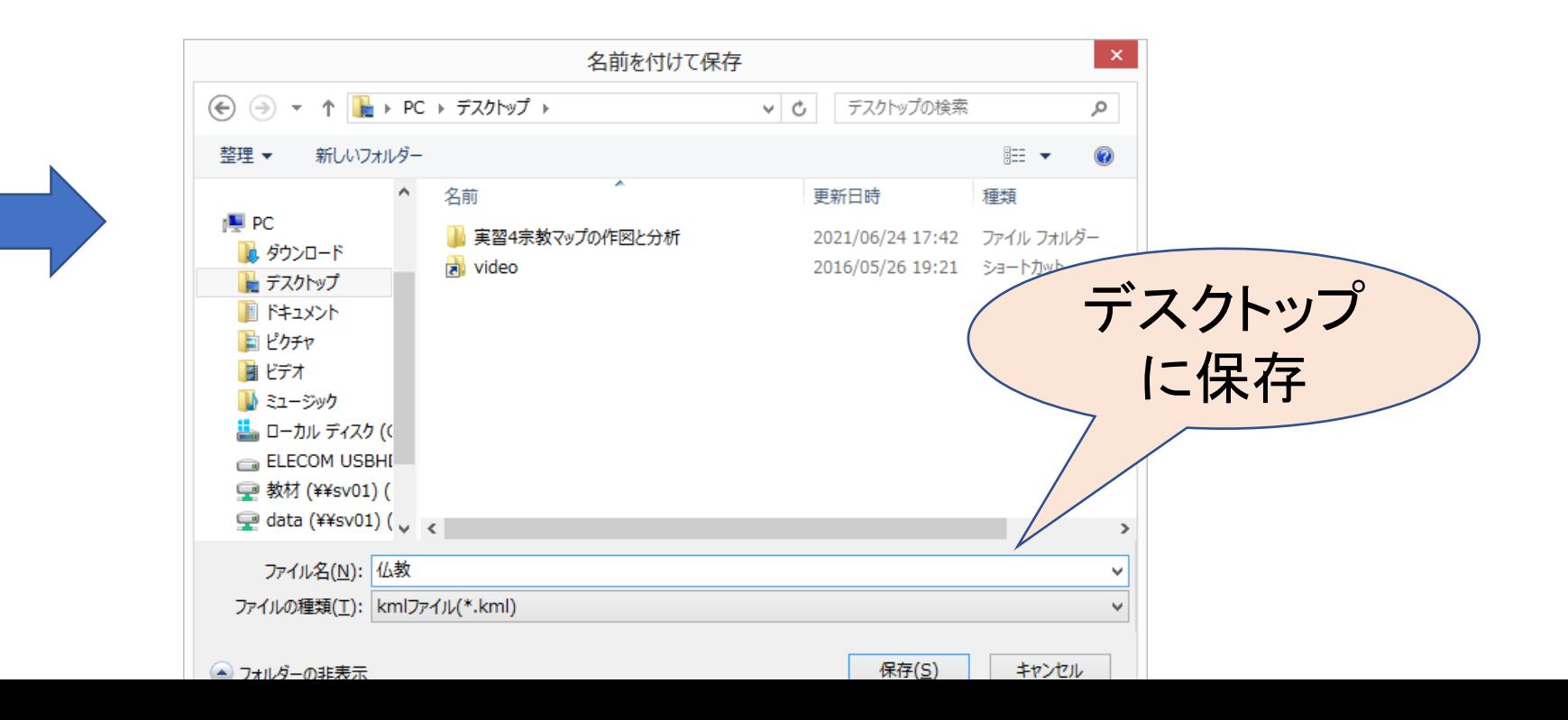

## ②各種設定をします。

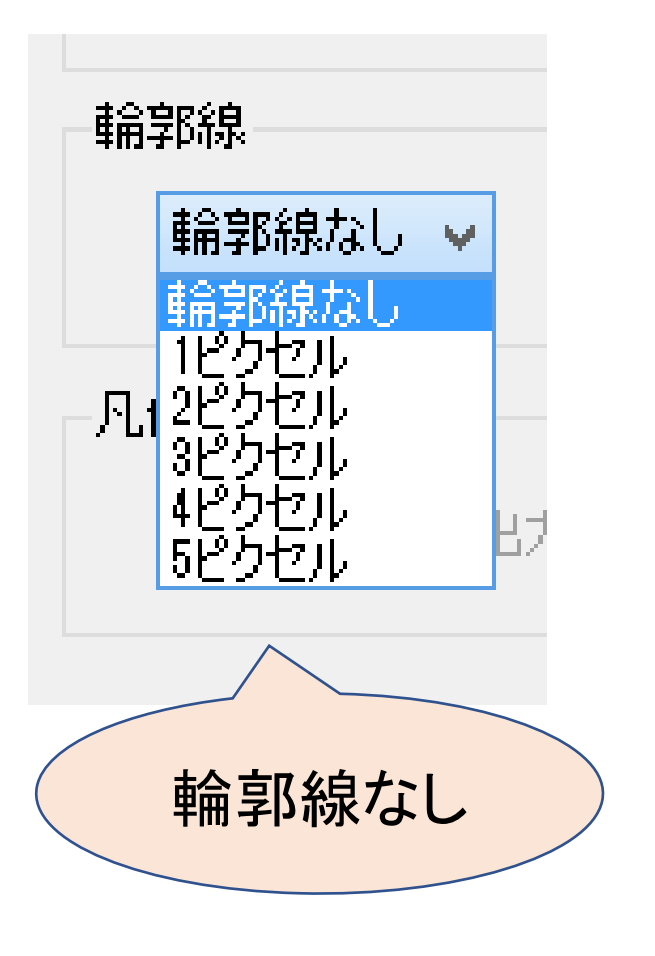

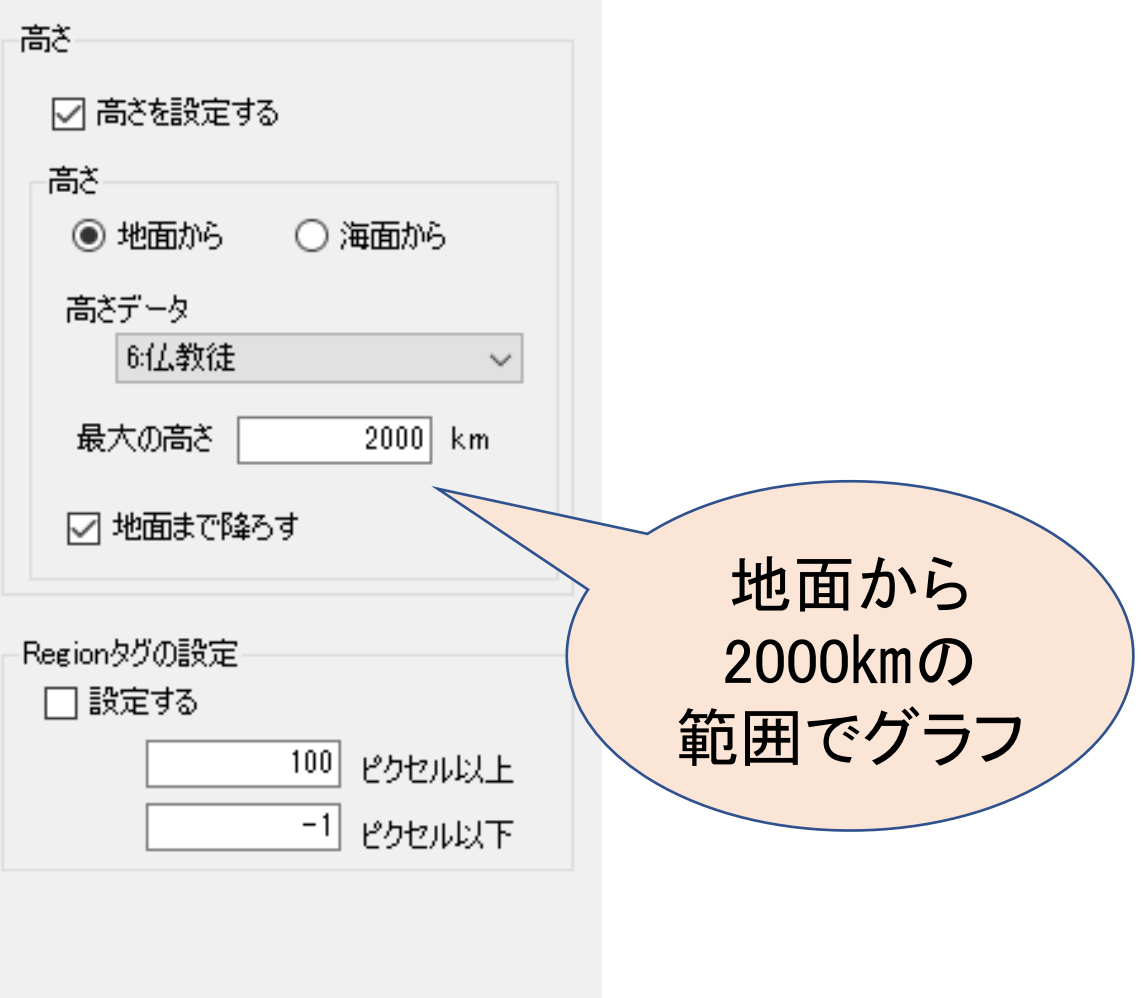

### ③OKをクリックしたら KMLファイルを開きます

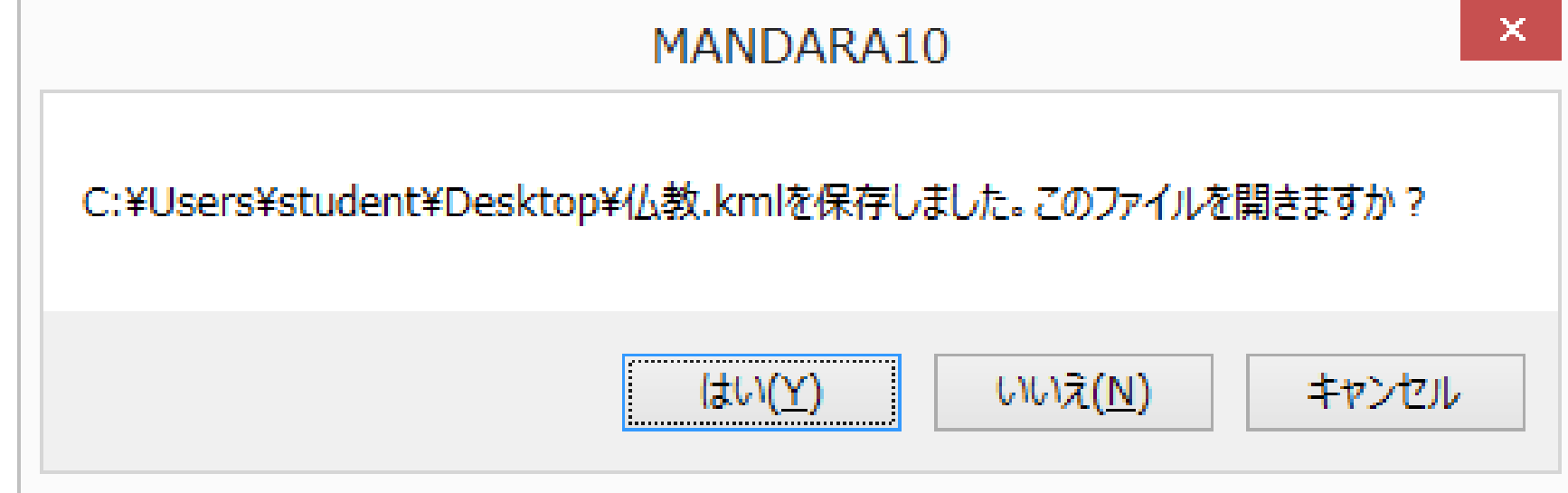

## (5)棒グラフが表示されました。

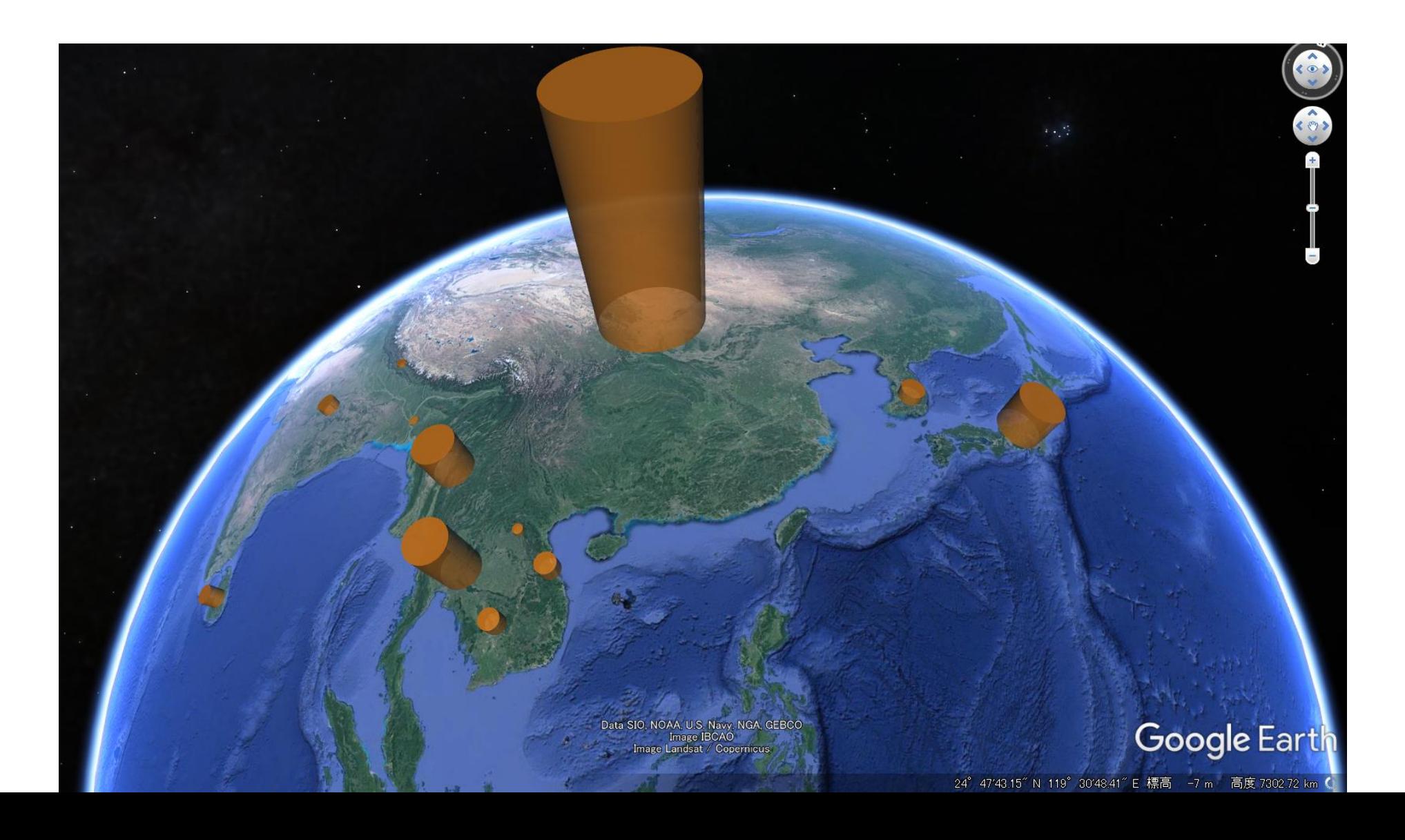

#### (6)ほかの宗教でもグラフを 描いてみましょう。

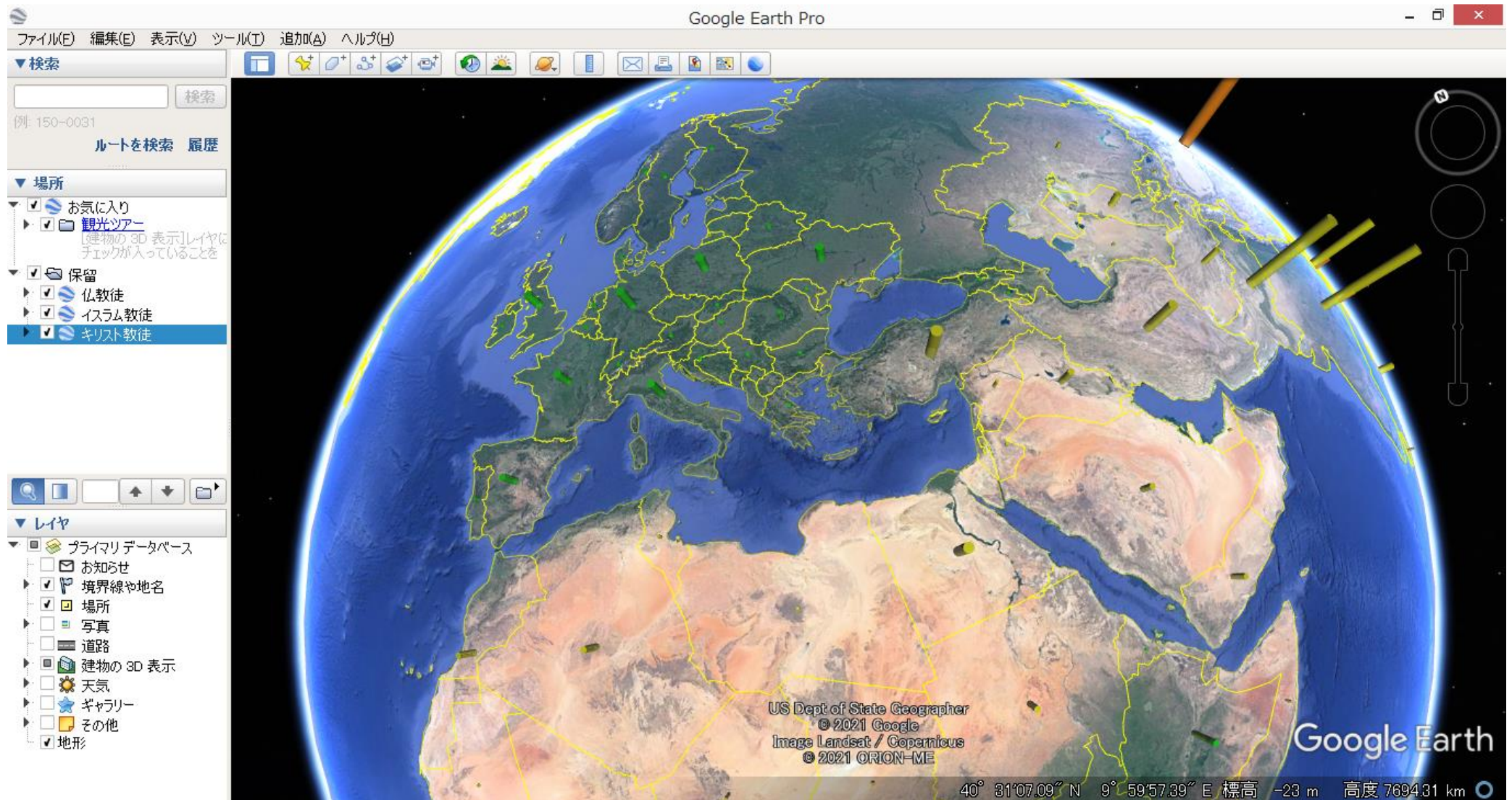

#### (7)聖地を表示してみましょう。

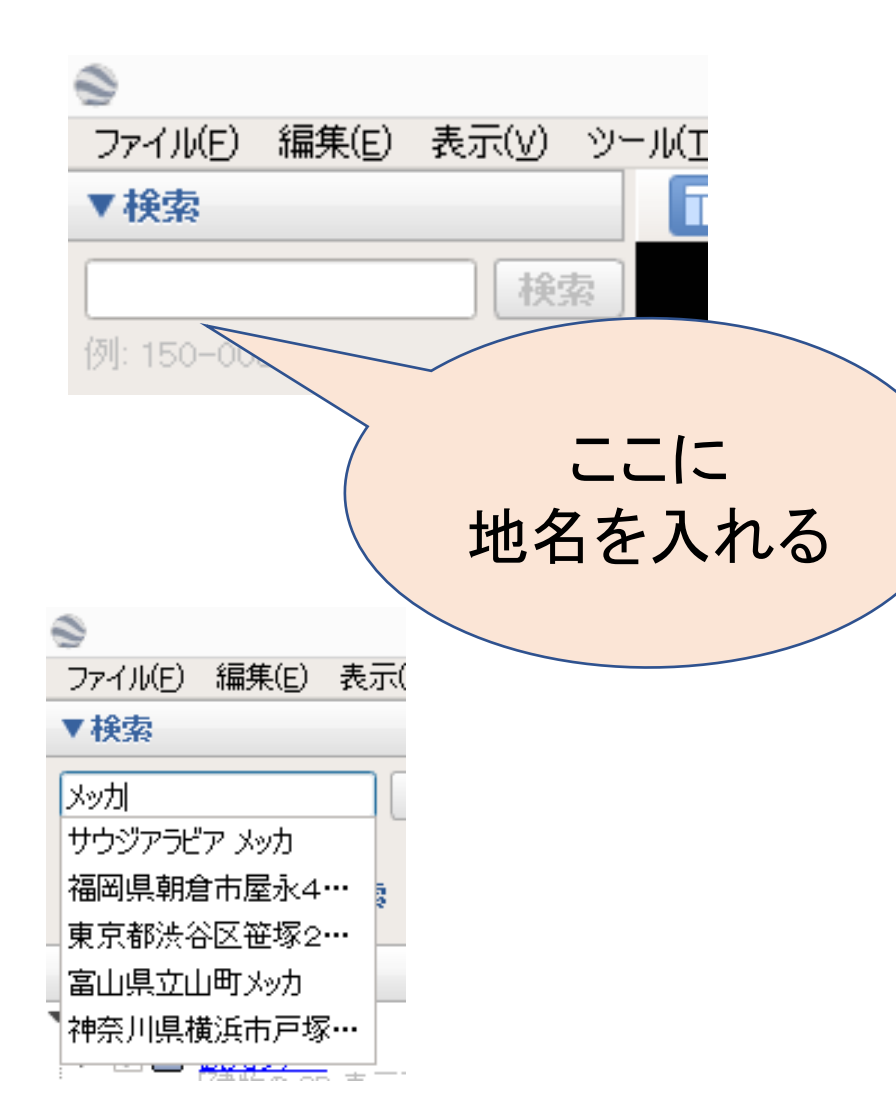

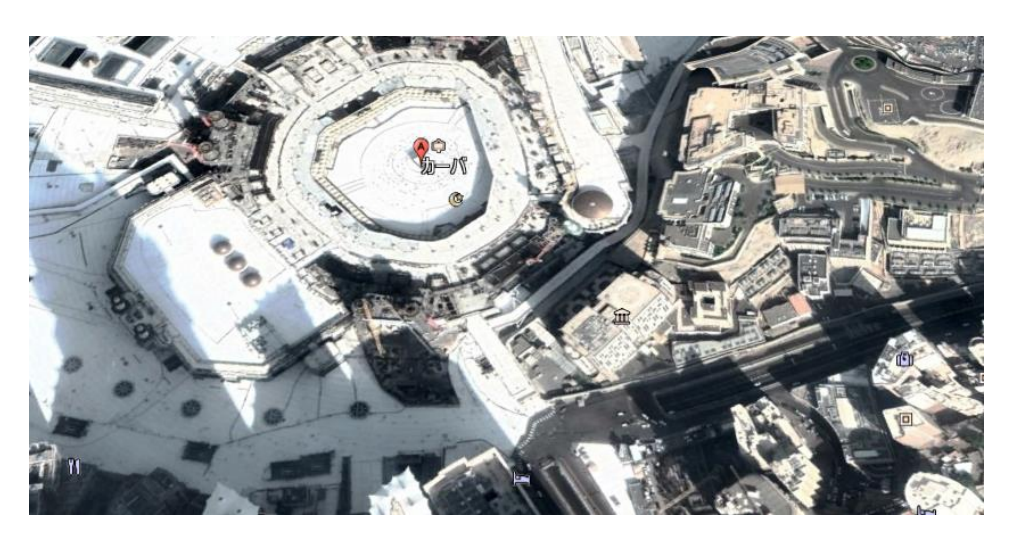

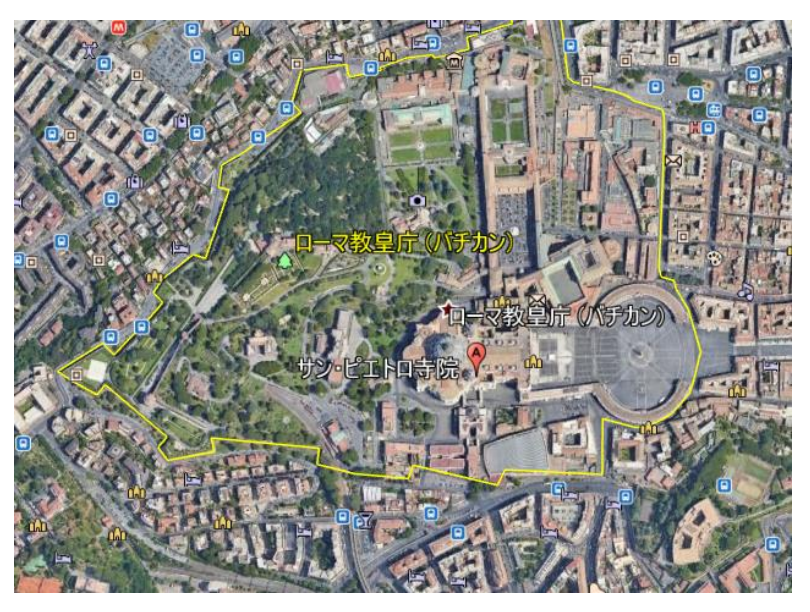